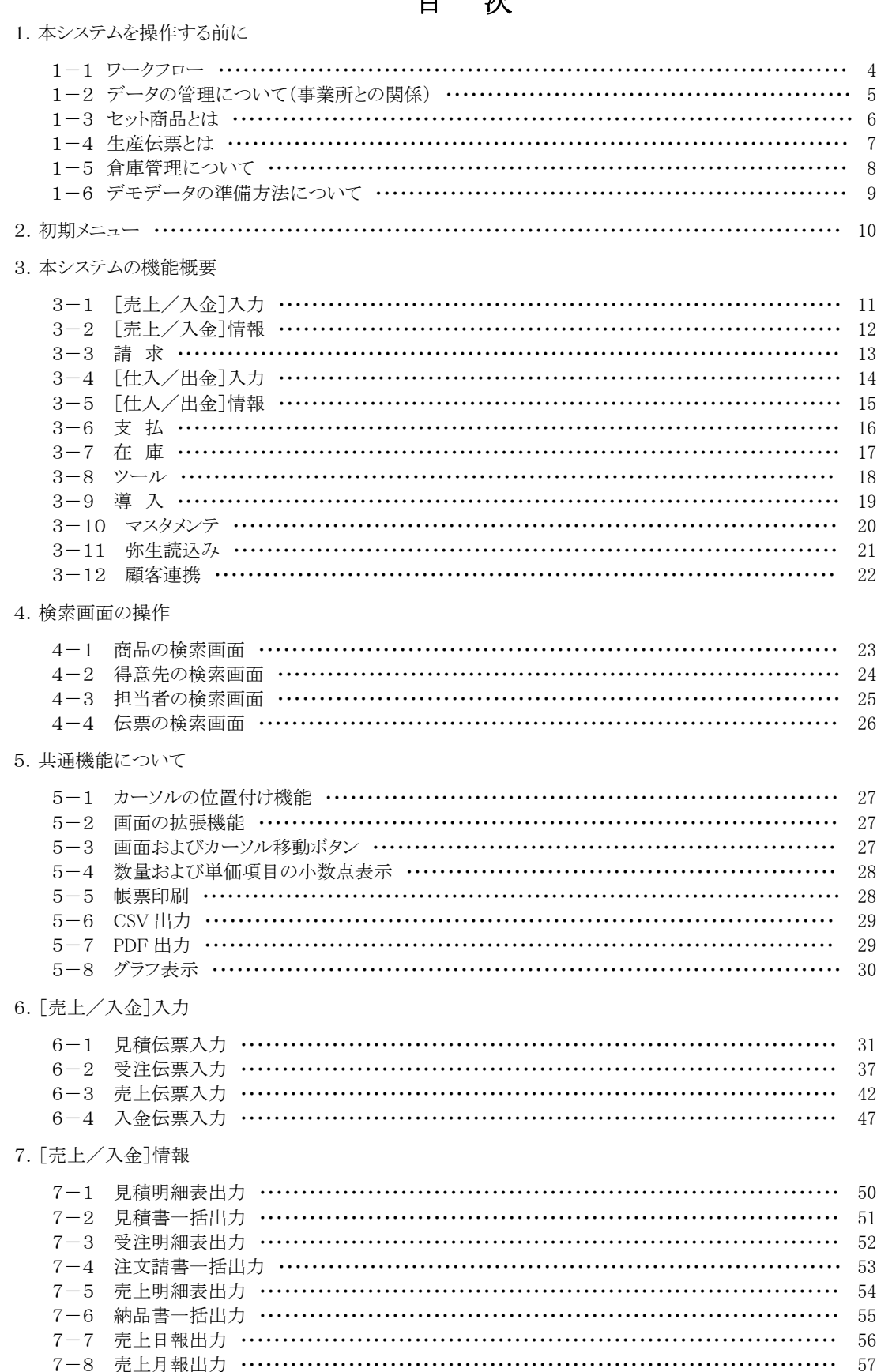

#### $\blacksquare$  $\mathbb{Z}$

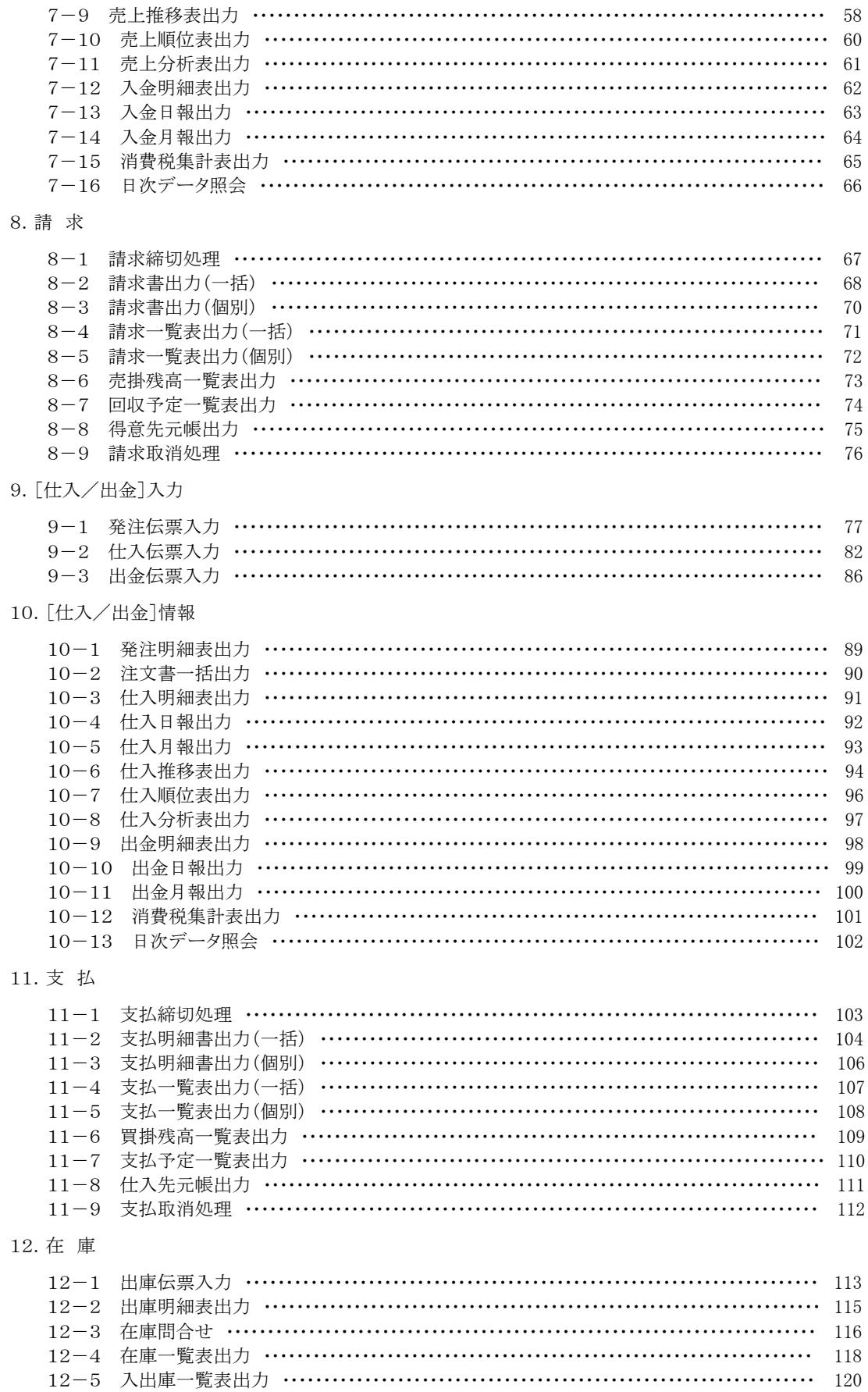

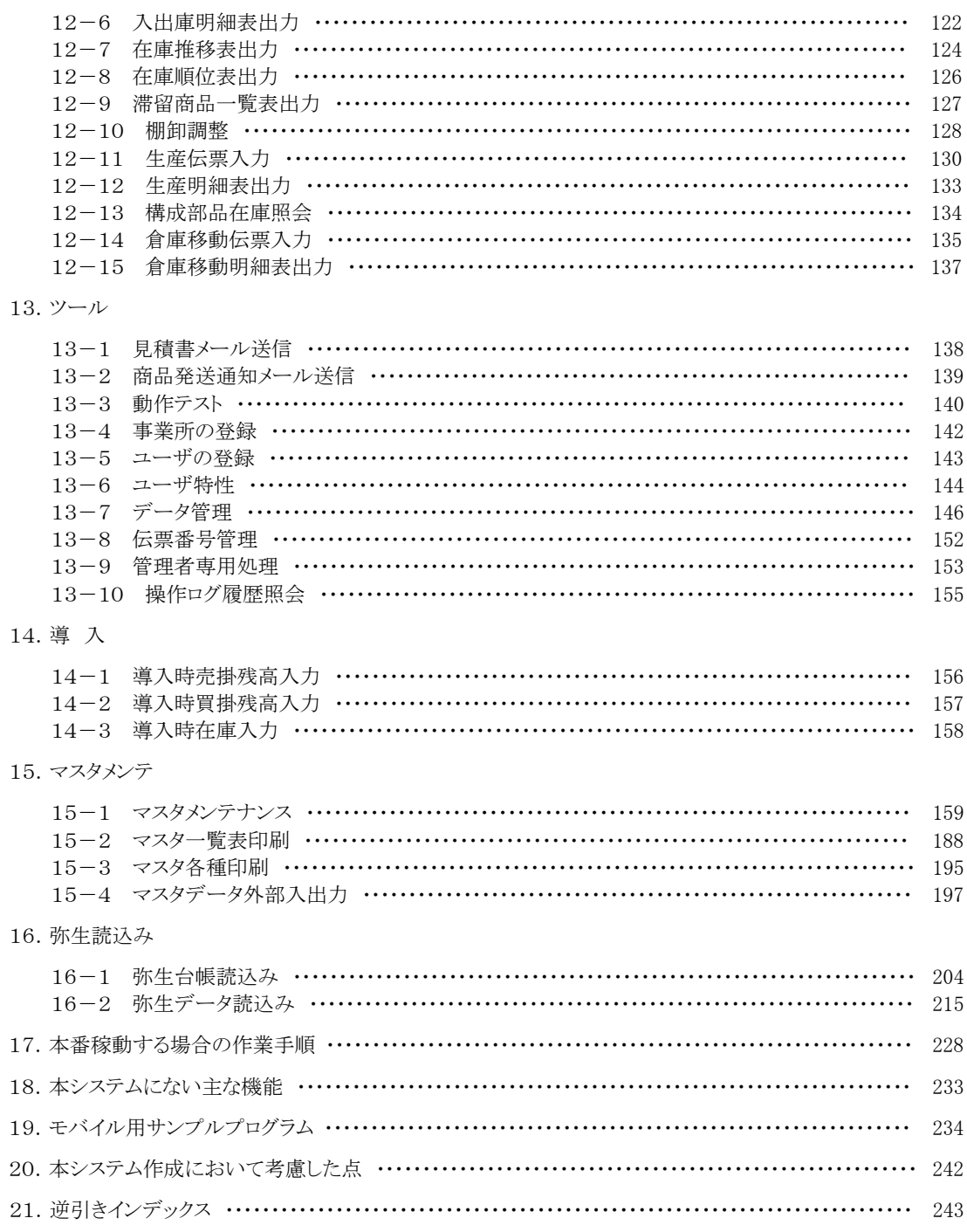

# 第1章 本システムを操作する前に

### 1-1 ワークフロー

本システムのおおまかなワークフローは以下のようになります。

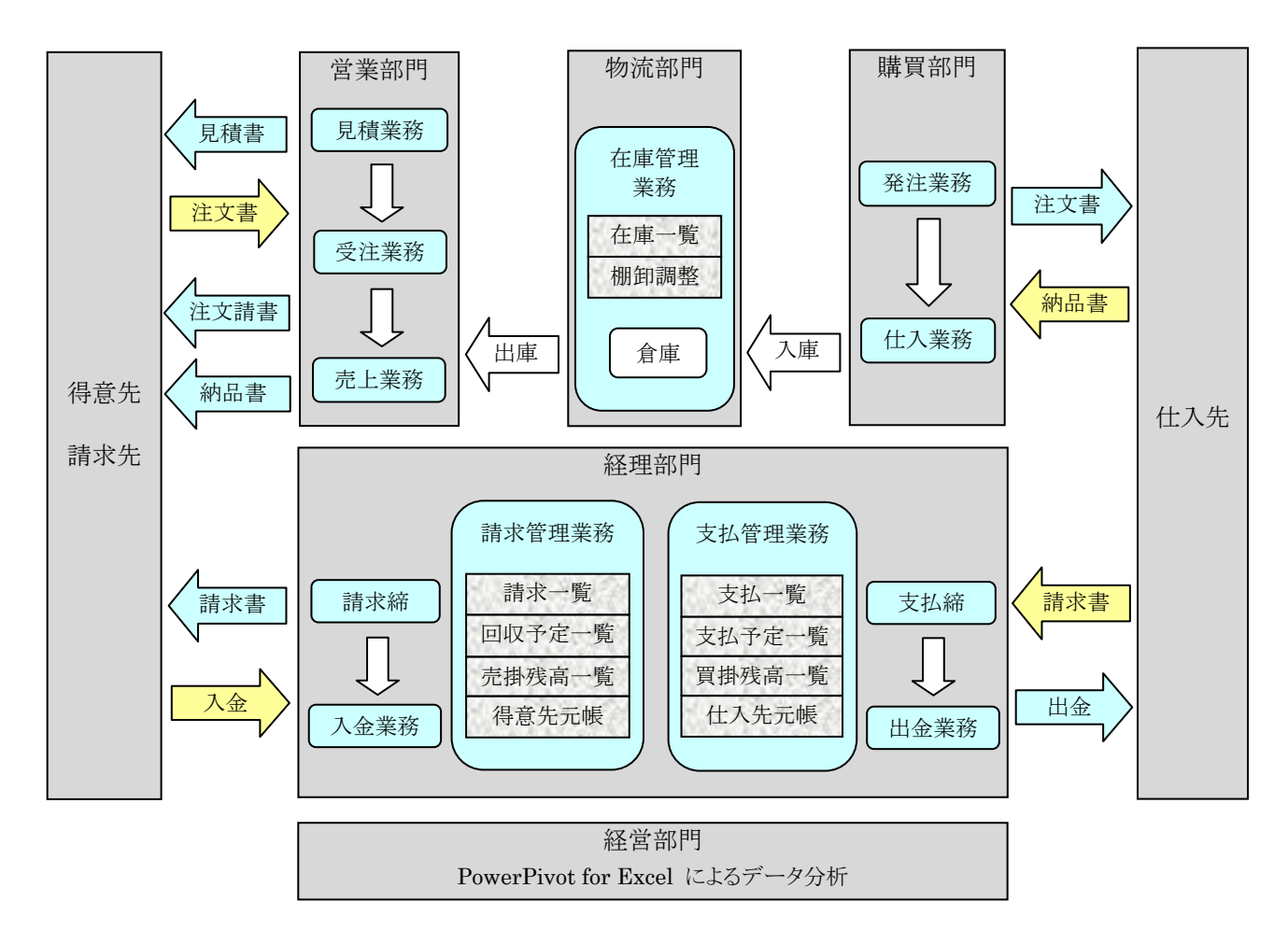

### 1-2 データの管理について(事業所との関係)

本システムで使用されているファイルには、事業所ごとに別々に管理されているものと、全事業所で共通に管理されているものとがあ ります。(事業所が1つしかない場合は、これらの区別を考慮する必要はありません)

#### (1) 事業所ごとに別々に管理されているもの

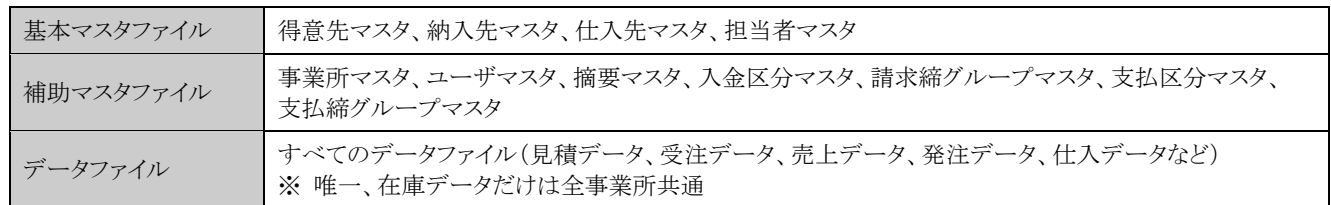

#### (2) 全事業所で共通に管理されているもの

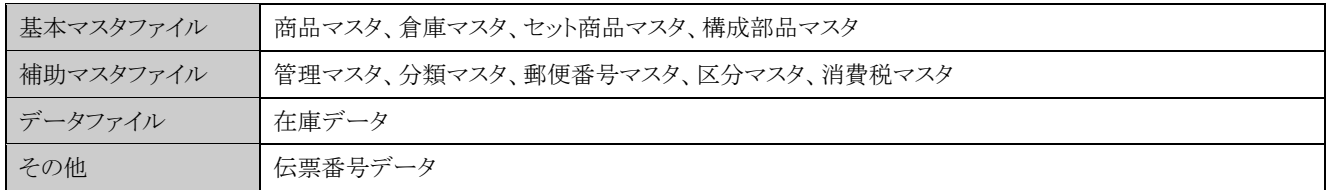

全事業所共通のマスタファイルについては、マスタメンテナンス画面において画面上部に 「※ 全事業所共通」 と表示されます。

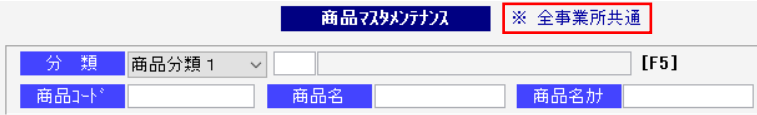

<まとめ> 1. 売上関連(得意先マスタ/納入先マスタ/見積/受注/売上/売掛) ・・・・ 事業所ごと 仕入関連(仕入先マスタ/発注/仕入/買掛) ・・・・・・・・・・・・・・・・・・・・・・・ 事業所ごと 商品関連(商品マスタ/倉庫/在庫) ・・・・・・・・・・・・・・・・・・・・・・・・・・・・・・・ 全事業所共通 2. 請求締処理 ・・・・・・・・ 事業所ごと 支払締処理 ・・・・・・・・ 事業所ごと 商品棚卸処理 ・・・・・・ 全事業所共通 3.伝票番号 ・・・・・ 全事業所での連番

 ※ 事業所は、それぞれ独立した組織として考えています。 ただし、商品については全事業所共通のものとして考えています。

 ※ 事業所内に部署が存在する場合は、分類マスタに「部門」を登録しておき、担当者マスタにて各担当者に部門を設定するように します。

#### 1-3 セット商品とは

複数の商品を1つのセット扱いにしたものを「セット商品」と名付けています。伝票入力時に「セット商品」を入力すると、セット商品に含 まれている複数の商品が展開され、一度に複数の商品を入力することができます。あらかじめ、セット商品マスタに「セット商品コー ド」・「セット商品名」および、そのセット商品に含まれる複数の商品を登録しておく必要があります。 セット商品が入力できる伝票は、「見積伝票」「受注伝票」「売上伝票」の3つです。

|        | ヽ ヒノロ 向 叩 ソノリー       |                    |                        |    |    |                |          |                  |                            |            |    |          |
|--------|----------------------|--------------------|------------------------|----|----|----------------|----------|------------------|----------------------------|------------|----|----------|
|        |                      |                    | 洗濯用品セット ・・・・ (内訳) 洗濯カゴ |    |    |                |          | 洗濯バサミ 20個        | 1個<br>ハンガー 10本 といったものです。   |            |    |          |
|        | ●セット商品マスタメンテナンス      |                    |                        |    |    |                |          |                  |                            |            |    | $\times$ |
|        | 修正<br>地商品コード<br>地商品名 | $SET-3$<br>洗濯用品セット |                        |    |    |                | セット商品マスタ |                  | 上段:税抜<br>下段:税込             |            |    |          |
| No.    | 区分                   | 商品コトド/商品名          | 型番                     | 単位 | 入数 | ケース            | 数量       | 単価               | 金額                         | 原単価        | 備考 |          |
|        | 1 通常                 | 20000002<br>洗濯カゴ   | BCD-EFG-0002           | 個  |    |                |          | 780<br>842       | 780<br>842                 | 500<br>540 |    |          |
| $^{2}$ | 1 通常                 | 20000003<br>洗濯バサミ  | BCD-EFG-0003           | 個  | 10 | $\overline{2}$ |          | 20               | 50<br>1,000<br>54<br>1,080 | 35<br>37   |    |          |
| 3      | 通常                   | 20000001<br>ハンガー   | BCD-EFG-0001           | 本  | 5  | $\overline{2}$ |          | 100<br>10<br>108 | 1,000<br>1,080             | 70<br>75   |    |          |
|        |                      |                    |                        |    |    |                |          |                  |                            |            |    |          |

<セット商品の例>

<伝票入力の例>

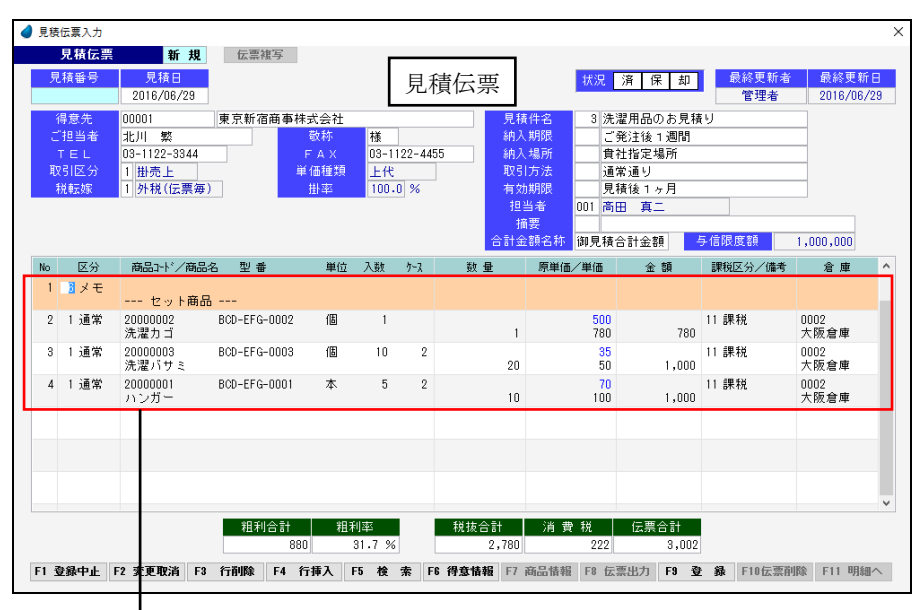

商品入力時に「セット商品」を入力すると、「セット数の入力画面」が表示されます。 そこでセット数を入力すると、その数に応じて、セット商品マスタに登録されている 複数の商品が展開されます。

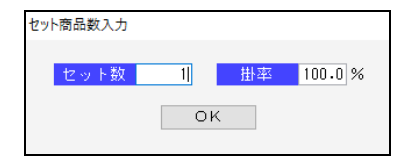

#### 1-4 生産伝票とは

複数の商品を組み合わせて別の新しい商品を作り上げる際に入力する伝票のことを「生産伝票」と名付けています。 あらかじめ、構成部品マスタに「完成商品コード」・「完成商品名」および、その完成商品を構成する複数の部品(商品)を登録してお く必要があります。生産伝票入力では、完成商品をいくつ生産(作成)するかを指定します。完成商品コードを入力すると、構成部品 マスタに登録されている複数の部品(商品)が、明細部に展開されます。

<完成商品の例>

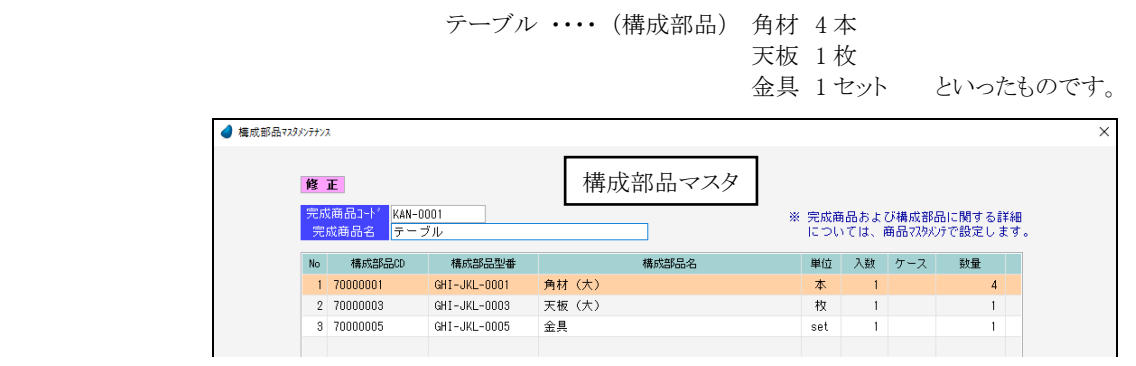

<伝票入力の例> 4 生産伝票入力 生産伝票 新規 伝票複写 生産伝票 伝票番号 生産日<br>■ 2016/06/29 001 高田 真二 **机転嫁 9税抜** 生産する完成 型 垂 数量 受入単価 → 会社  $\leftrightarrow$  8 商品コードと KAN-0001 HIJ-KLM-0001 | 台  $\overline{1}$  $\begin{array}{|c|c|c|c|}\n\hline\n1 & 1,800\n\end{array}$  $1,800$ noot ----- -----<br>テーブル その数量を指 No 区分 商品コード/商品名 型番 構成数量 払出数量 払出単価 払出金額 単位 備考 倉庫 定します。 1 | 通常 70000001<br>
角材(大) GHI-JKL-0001  $\overline{\ast}$  $4$  $140 -$ 560 2 1 通常 70000003<br>天板 (大) GHT-JKL-0003 枚  $\overline{1}$ 0001<br>東京倉庫  $1\leq i\leq n$  $500\,$  $500\,$ 3 1 通常 70000005 GHT-JKL-0005 set  $\overline{1}$ 0001<br>東京倉庫  $100^{\circ}$  $100$ │ 税抜合計 │ 消 費 税 │ 伝票合計 -<br>「FI 登録中止」「F2 変更取消」「F3 行削除」「F4 行挿入」「F5 検 索」「F3 - 「F7 商品情報」「F3 - 「F9 登 録」「T0伝票削除」「T1 明細へ

構成部品マスタに登録されている複数の部品(商品)が展開されます。

- ※ 構成部品マスタに登録された完成商品は、商品マスタにも同時に登録され、完成商品の「型番」・「単位」・「在庫評価方法」・ 「単価」等については、商品マスタで設定します。
- ※ 生産伝票を入力すると、完成商品の在庫が増え、構成部品(商品)の在庫が減ることになります。

### 1-5 倉庫管理について

倉庫管理したい場合は、まず倉庫マスタに「倉庫コード」・「倉庫名」を登録しておきます。

そして、各商品を商品マスタに登録する際に「倉庫コード」を設定しておけば、伝票入力時にその商品の倉庫コードが表示されて、 各倉庫における「入庫数/出庫数/在庫数/在庫金額」を管理することができます。

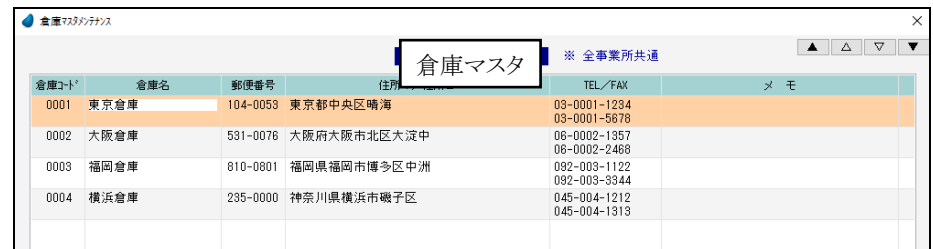

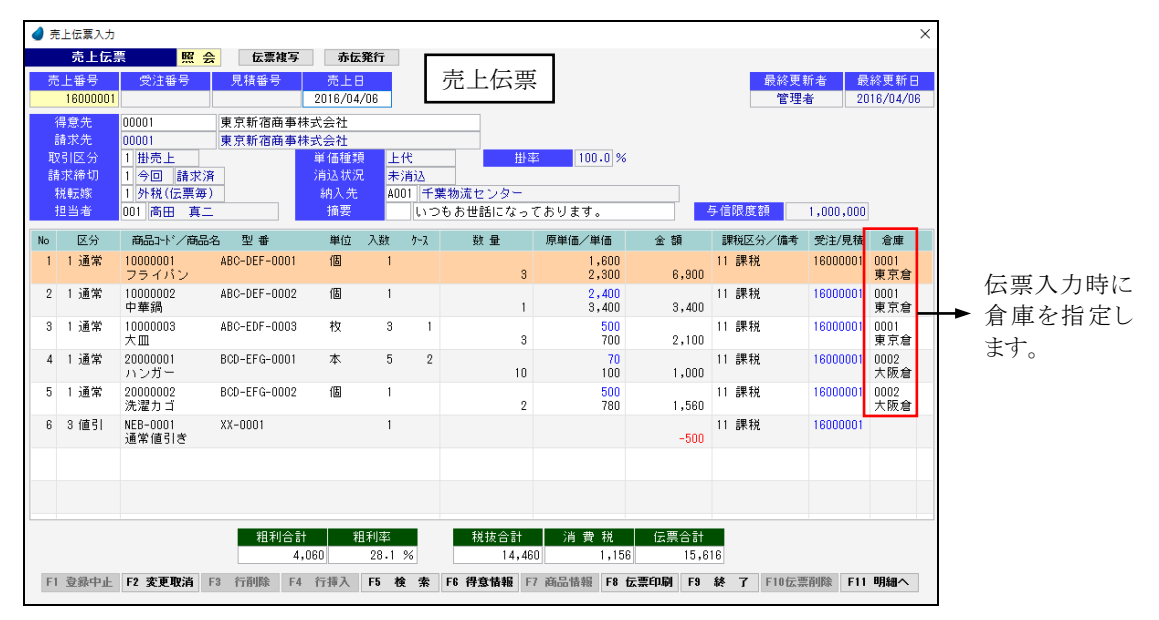

<伝票入力の例>

<在庫一覧表>

| $\times$<br>● 在庫一覧表照会                                                                      |           |       |          |                         |             |              |       |                  |                          |  |
|--------------------------------------------------------------------------------------------|-----------|-------|----------|-------------------------|-------------|--------------|-------|------------------|--------------------------|--|
| 在庫一覧表<br>月<br>年<br>2016/06<br>$\nabla$<br>$\overline{\mathbf{v}}$<br>Δ<br>$\blacktriangle$ |           |       |          |                         |             |              |       |                  |                          |  |
| 商品名                                                                                        | 在庫評価方法    | 前月在庫数 | 仕入入庫数    | 売上出庫数                   | その他出庫数      | 倉庫移動数        | 当月在庫数 | 在庫単価/在庫金額        | 最終入庫/出庫 ^                |  |
| 10000001<br>フライバン                                                                          | 標準原価      | 230   | 4        | 8                       | $\bf{0}$    |              | 226   | 1,400<br>316,400 | 2016/06/28<br>2016/06/22 |  |
| 0001                                                                                       | 東京倉庫      | 115   | 4        | $\overline{\mathbf{8}}$ | 0           | 0            | 111   | 155,400          |                          |  |
| 0002                                                                                       | 大阪倉庫      | 70    | 0        | $\mathbf 0$             | $\Omega$    | $\mathbf{0}$ | 70    | 98,000           |                          |  |
| 0003                                                                                       | 福岡倉庫      | 25    | 0        | $\theta$                | $\bigcap$   | $\Omega$     | 25    | 35,000           |                          |  |
| 0004                                                                                       | 横浜倉庫      | 20    | 0        | 0                       | $\mathbf 0$ | 0            | 20    | 28,000           |                          |  |
| 10000002<br>中華鍋                                                                            | 社人原<br>最新 | 220   | 4        | 9                       | U           |              | 215   | 2,200<br>473,000 | 2016/06/28<br>2016/06/22 |  |
| 0001                                                                                       | 東京倉庫      | 120   | 4        | 9                       | n           | 0            | 115   | 253,000          |                          |  |
| 0002                                                                                       | 大阪倉庫      | 55    | 0        | $\theta$                | $\theta$    | $\theta$     | 55    | 121,000          |                          |  |
| 0003                                                                                       | 福岡倉庫      | 25    | 0        | $\theta$                | n           | $\theta$     | 25    | 55,000           |                          |  |
| 0004                                                                                       | 横浜倉庫      | 20    | $\bf{0}$ | $\theta$                | $\theta$    | $\theta$     | 20    | 44,000           |                          |  |

在庫一覧表において、各倉庫の「入庫数/出庫数/在庫数/在庫金額」が表示されます。

## 1-6 デモデータの準備方法について

デモデータの準備方法については、以下の通りです。

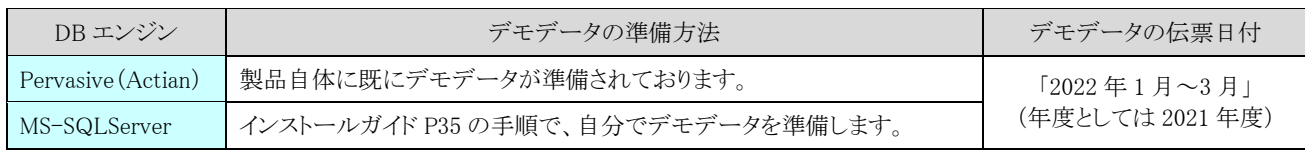

## 第2章 初期メニュー

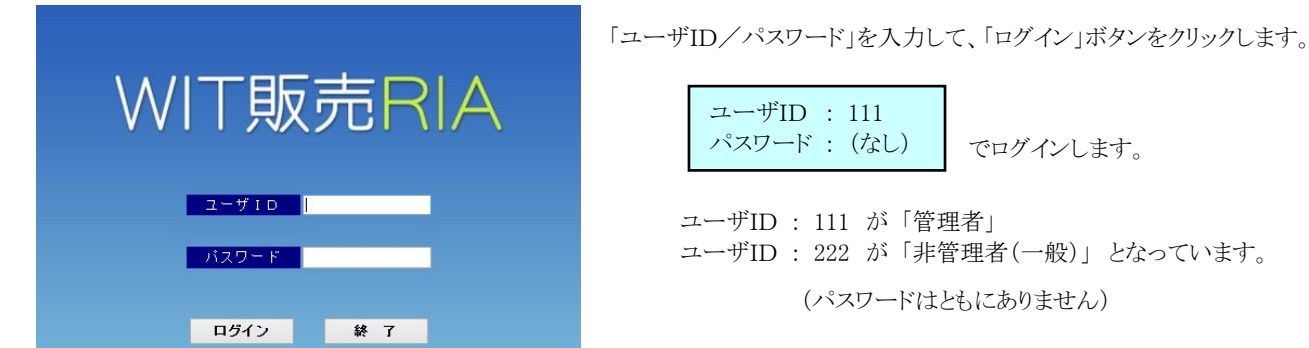

インストールガイドにそって実行すると、以下のようなログイン画面が表示されます。

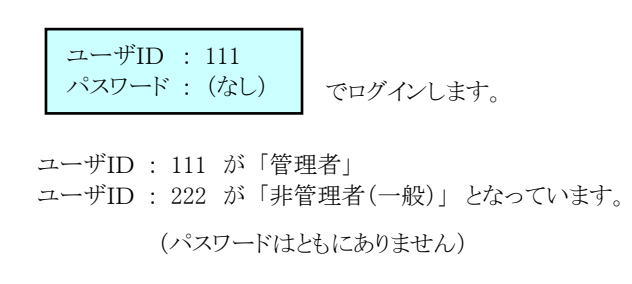

初期メニューが表示されます。

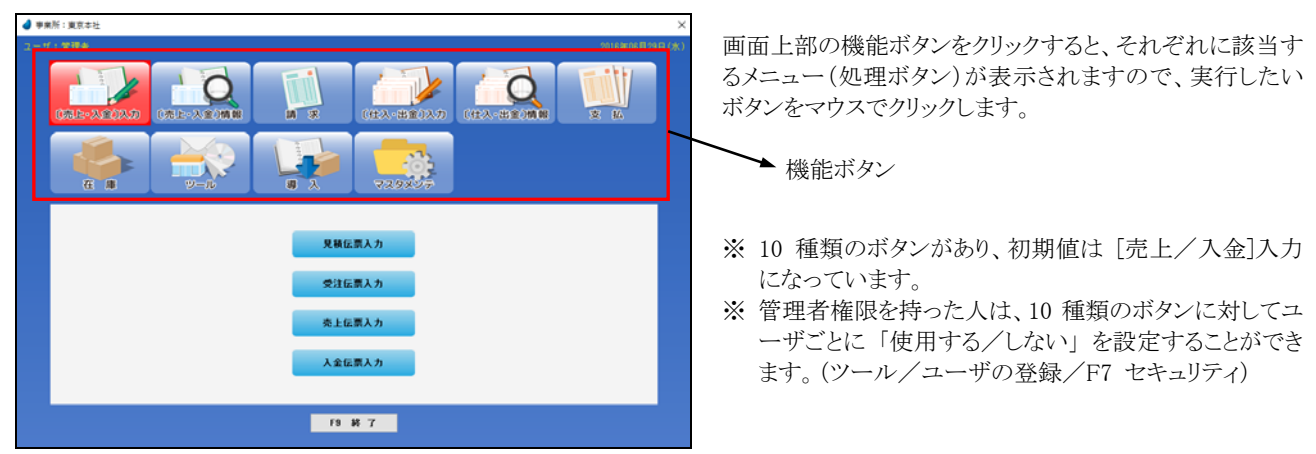

#### 【管理者権限を持った人だけが実行できる機能】

<ツール>

- ・事業所の登録 ・・・・・・・・・ 事業所の登録を行ないます。
- ・ユーザの登録 ・・・・・・・・・ ユーザの登録およびセキュリティに関する設定を行ないます。

 $Ver4.1$ 

- ・データ管理 ・・・・・・・・・・ データのバックアップ・リカバリ、CSV ファイルの入出力、古いデータの削除を行ないます。
- ・伝票番号管理 ・・・・・・・・・ 現時点での伝票の最終番号とデータ件数を確認します。
- ・管理者専用処理 ・・・・・・・ 何らかの原因でアクセス情報がクリアされずに残ったままになった場合に、ここで削除します。
- ・操作ログ履歴照会 ・・・・・ いつ誰がどのような処理を行なったかというログを照会します。

<マスタメンテ>

- ・管理マスタメンテナンス ・・・・・・・・ 管理マスタのメンテナンス(修正)を行ないます。
- ・事業所マスタメンテナンス ・・・・・・ 事業所マスタのメンテナンス(修正)を行ないます。

# 第3章 本システムの機能概要

## 3-1 [売上/入金]入力

売上/入金に関係する伝票を入力します。

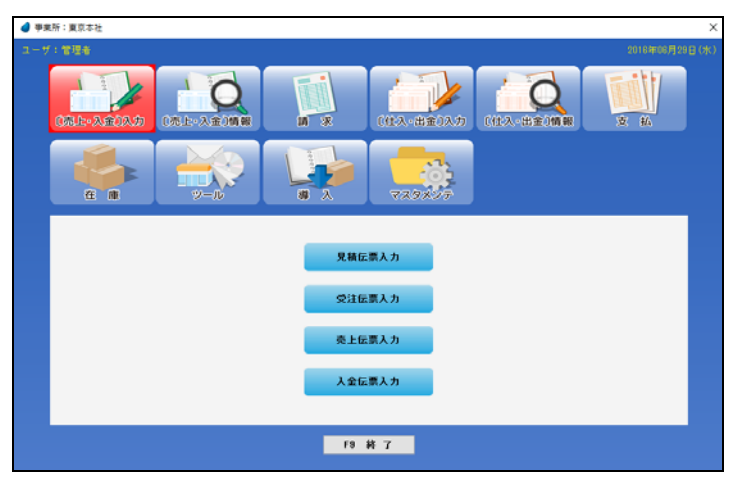

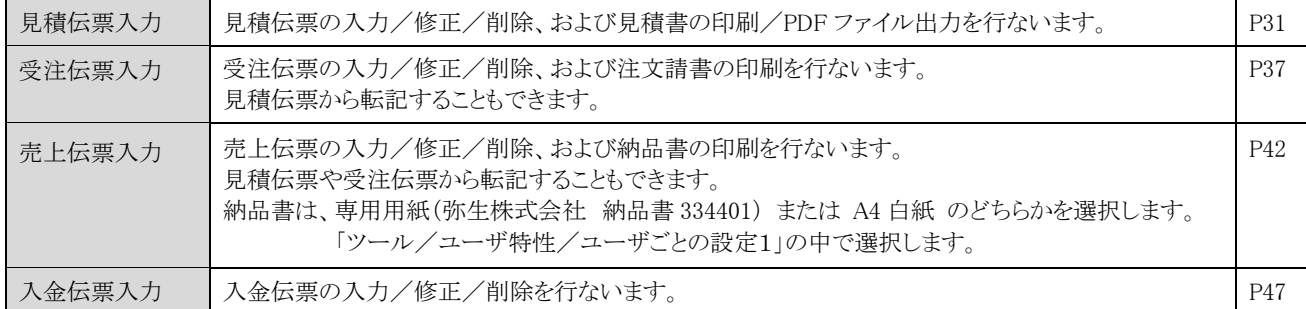

### 3-2 [売上/入金]情報

売上/入金に関係するデータを照会します。

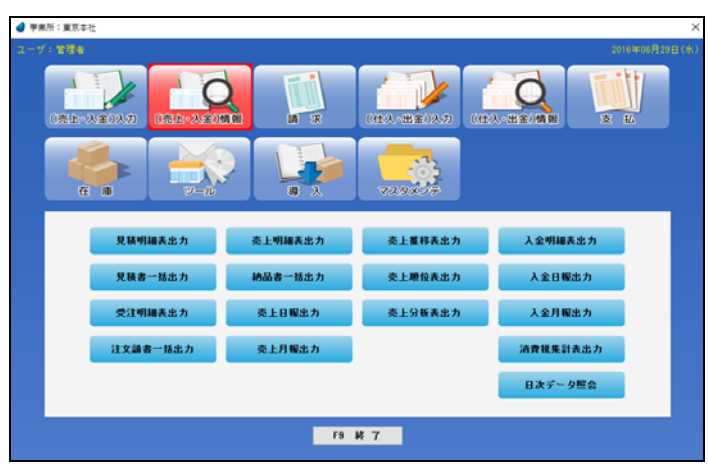

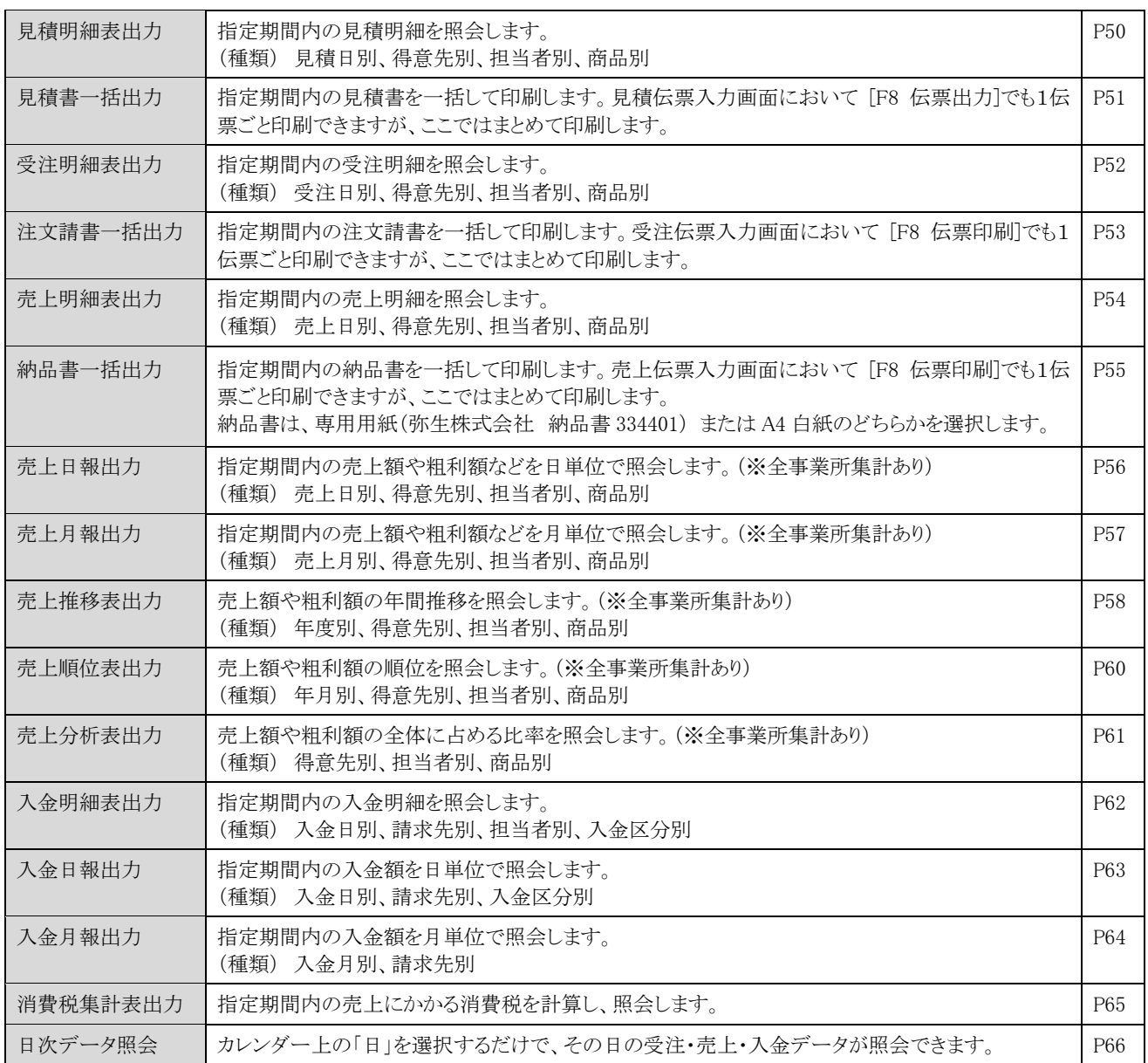

## 3-3 請 求

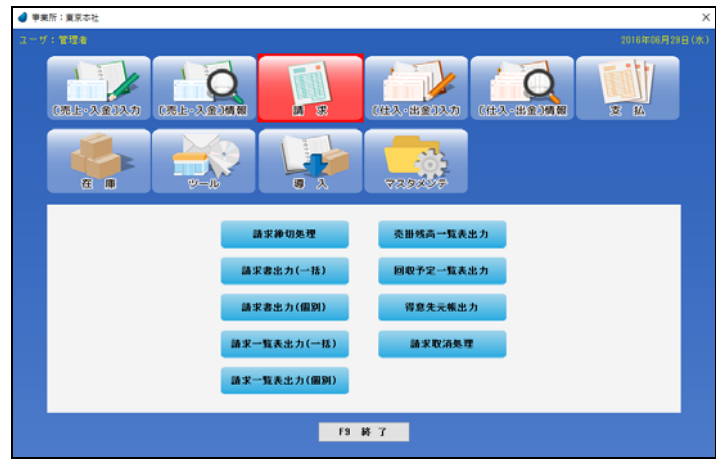

請求に関係する処理を実行します。そして、その結果データを照会します。

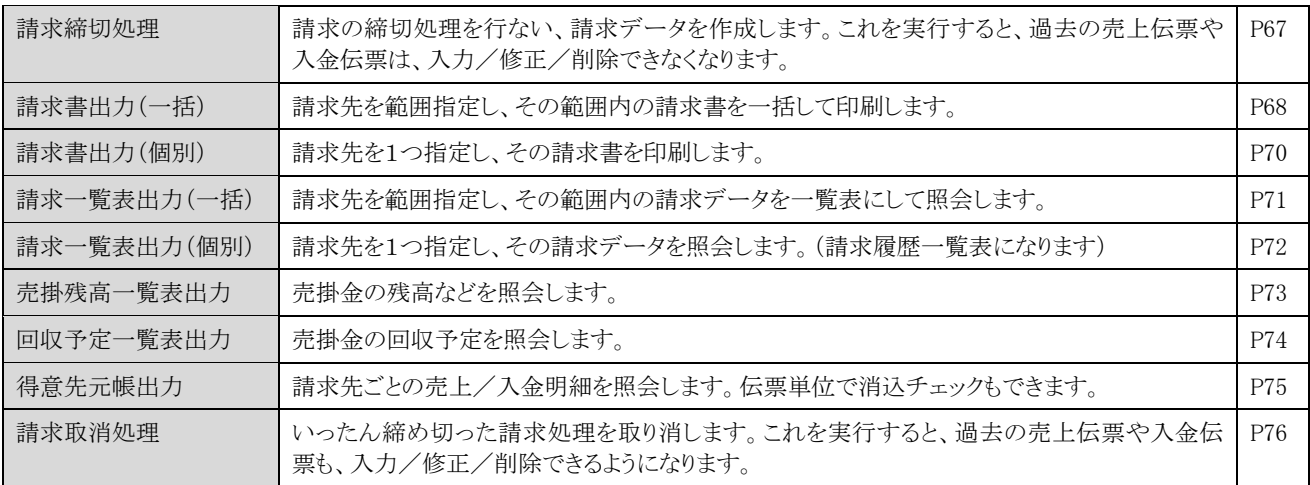

## 3-4 [仕入/出金]入力

仕入/出金に関係する伝票を入力します。

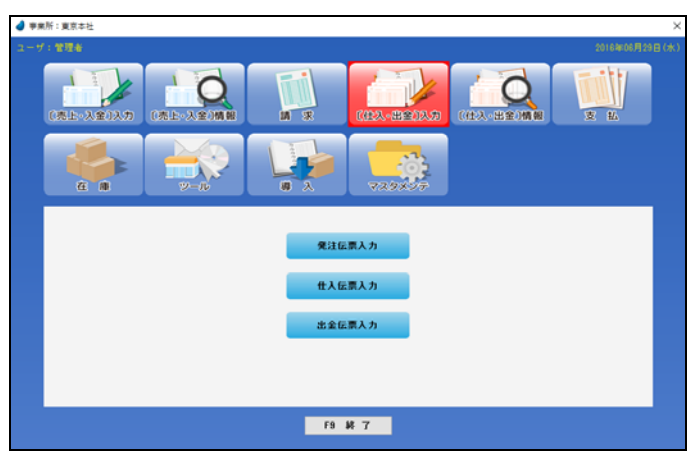

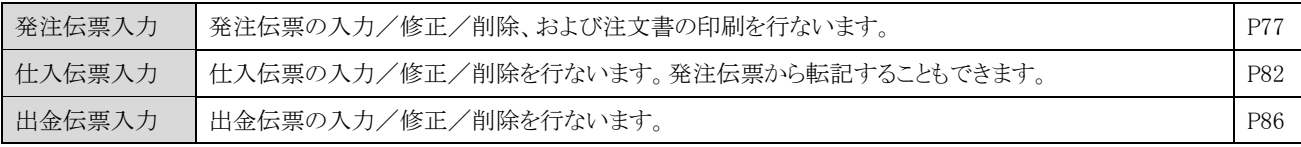

### 3-5 [仕入/出金]情報

仕入/出金に関係するデータを照会します。

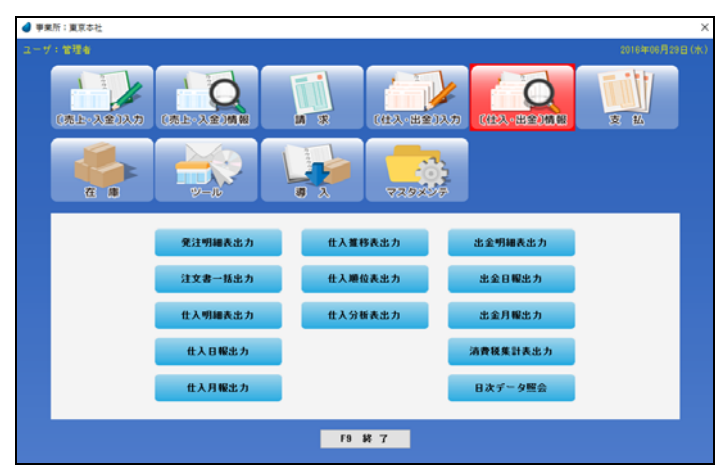

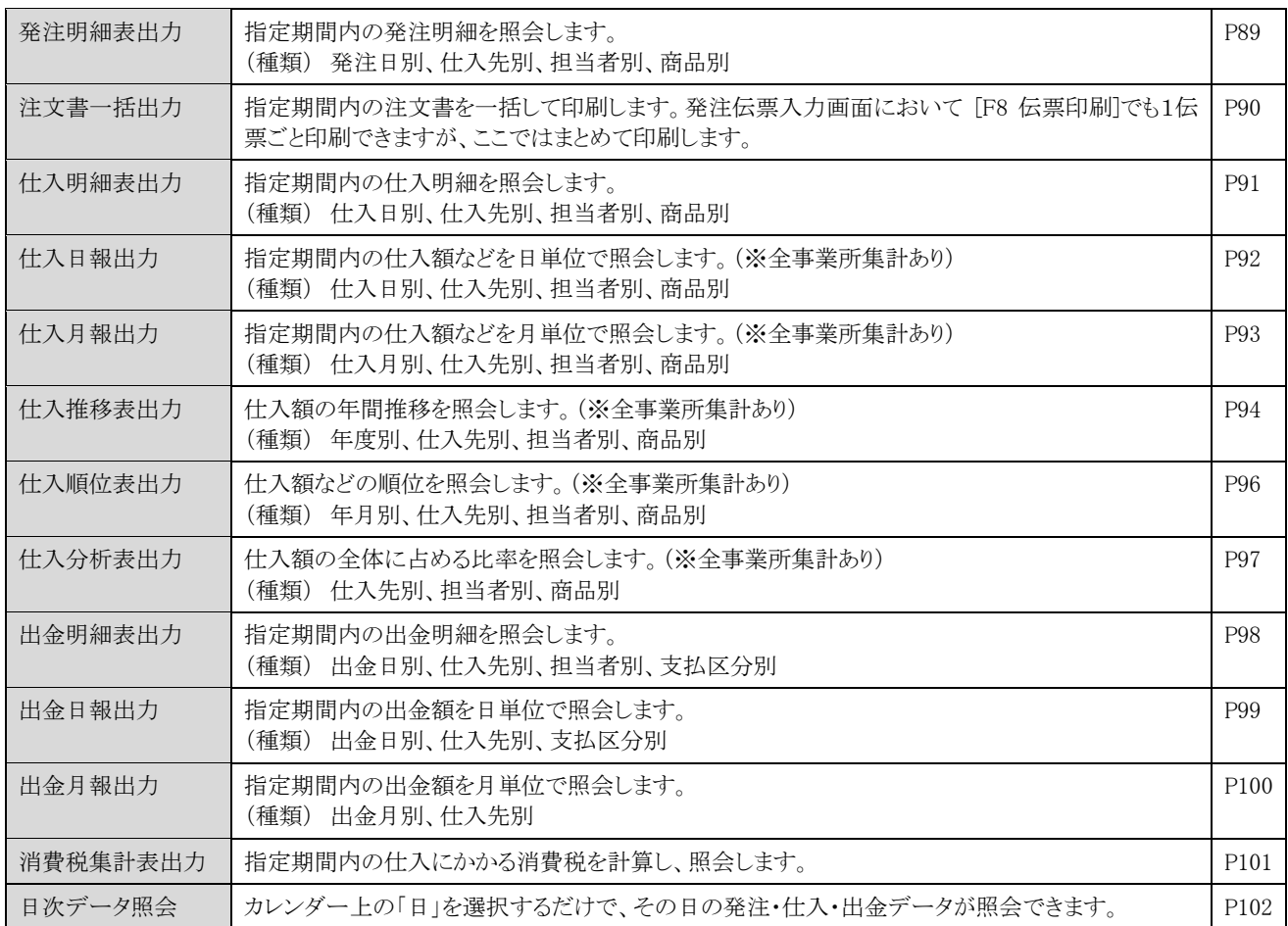

## 3-6 支 払

● 事業所:東京本社 r **世界白喉病** 流上へ入金り入力 - 6  $\overline{a}$  $\overline{\bullet}$ 支払締切処理 買掛残高一覧表出力 支払明細書出力(一括) 支払予定一覧表出力 支払明細書出力(個別) 仕入先元帳出力 支払一覧表出力(一括) 支払取消処理 支払一覧表出力(個別) **FB 36 7** 

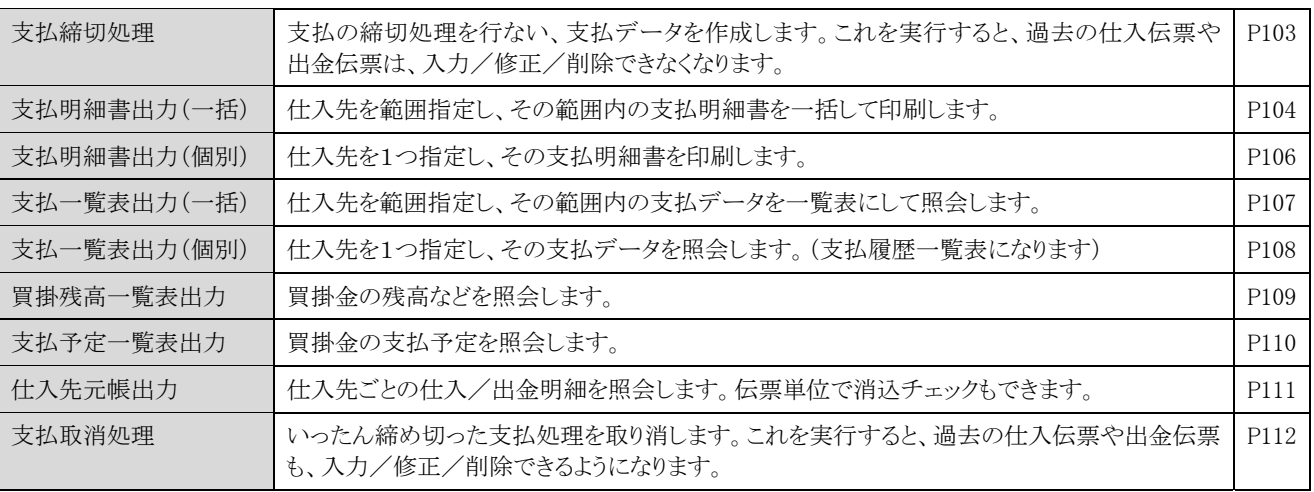

支払に関係する処理を実行し、その結果データを照会します。

## 3-7 在 庫

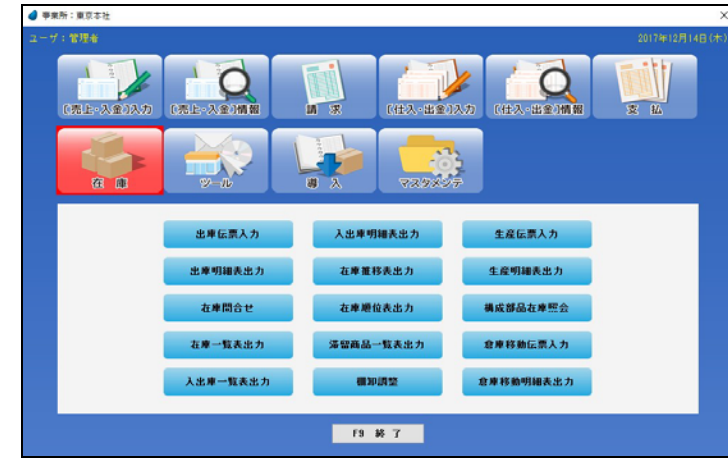

在庫に関係する処理を実行し、その結果データを照会します。

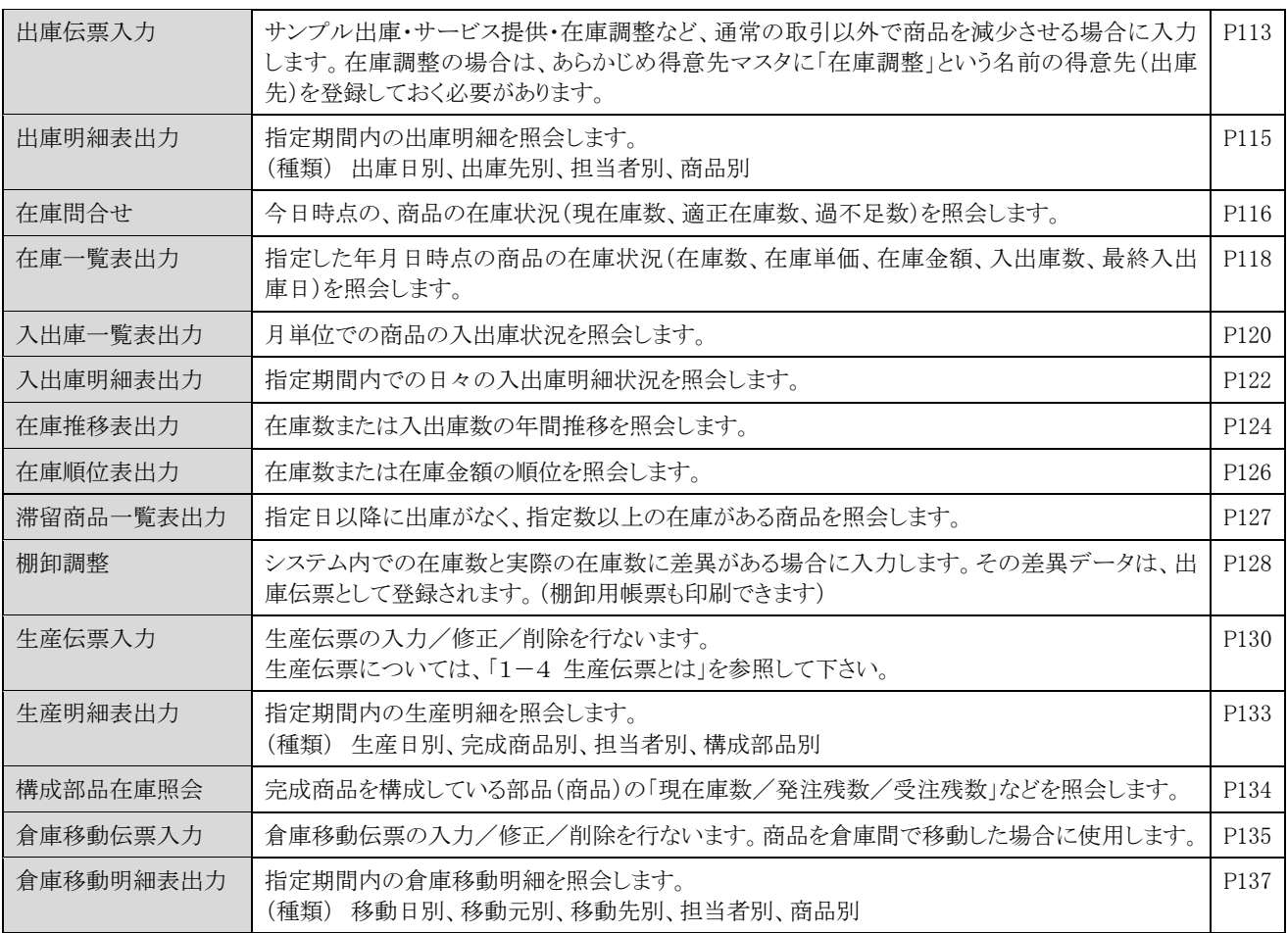

### 3-8 ツール

様々な機能が用意されています。

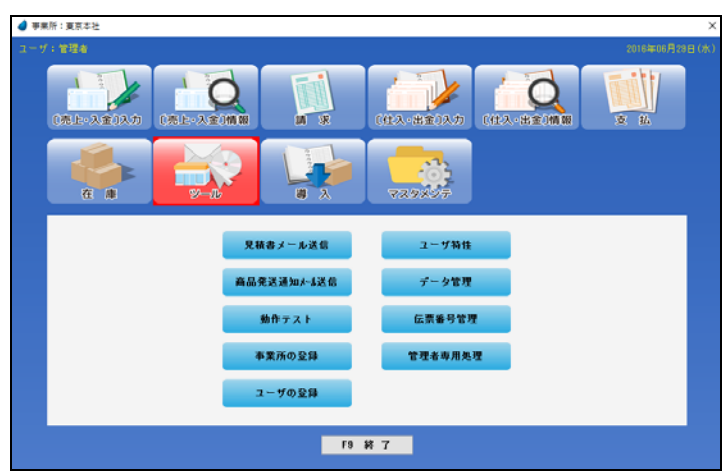

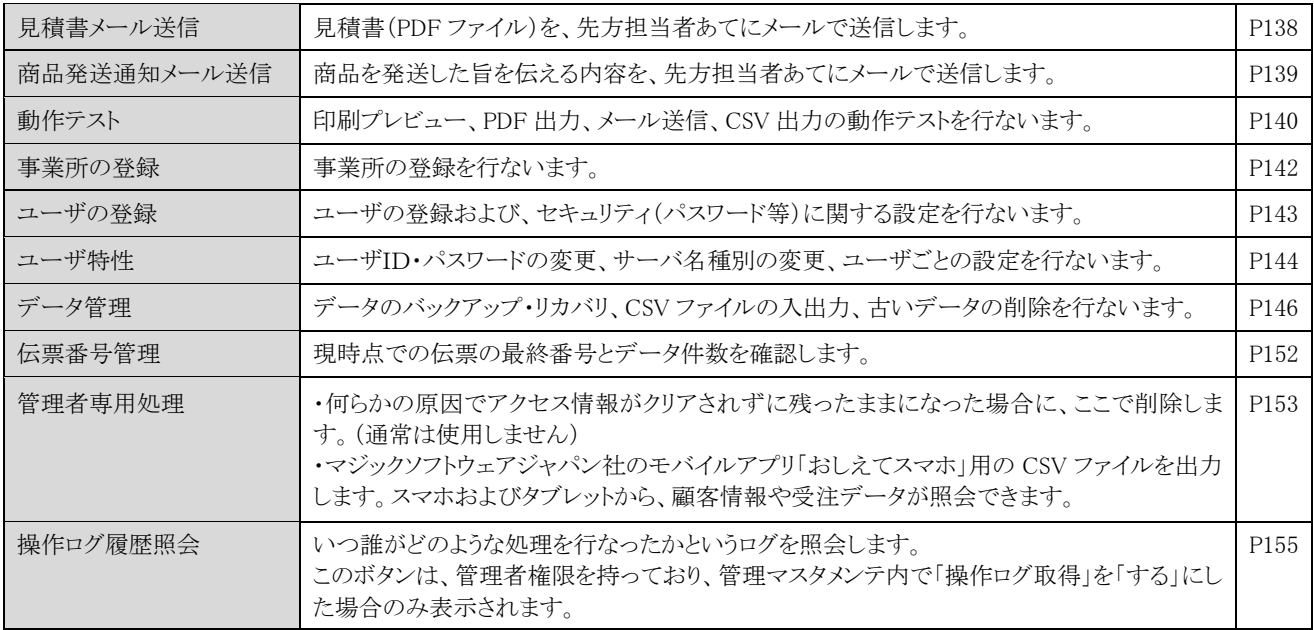

## 3-9 導 入

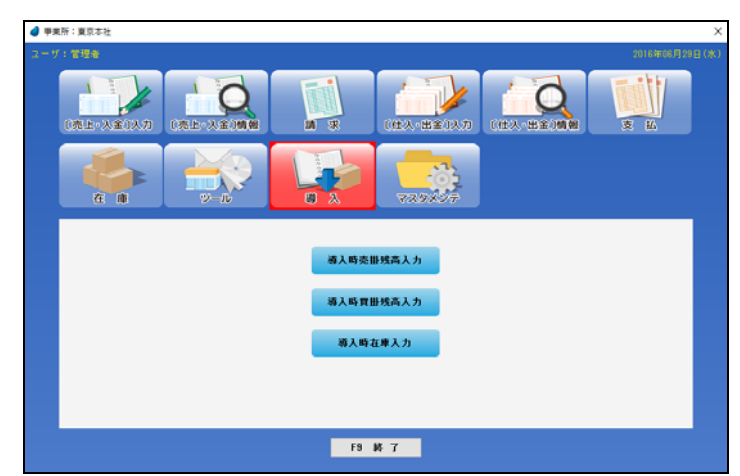

本システム導入時における「売掛残高/買掛残高/在庫数」を入力します。最初に1回だけ実行します。

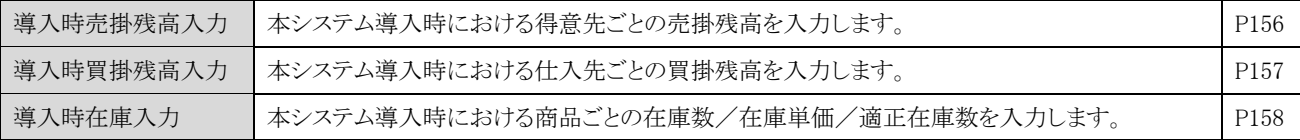

### 3-10 マスタメンテ

各種マスタファイルのデータをメンテナンスおよび印刷します。

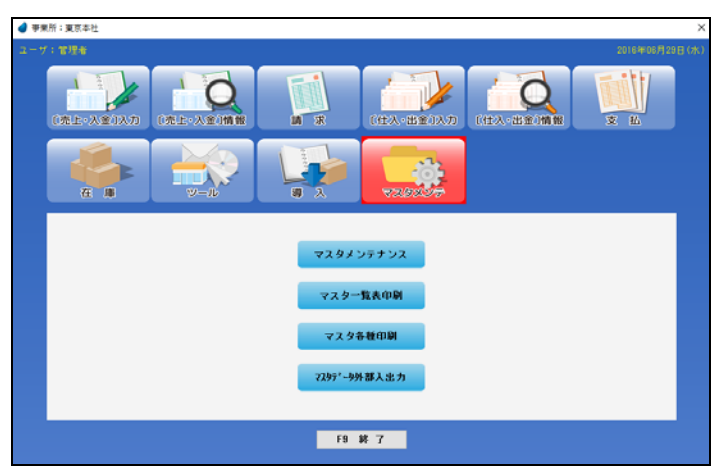

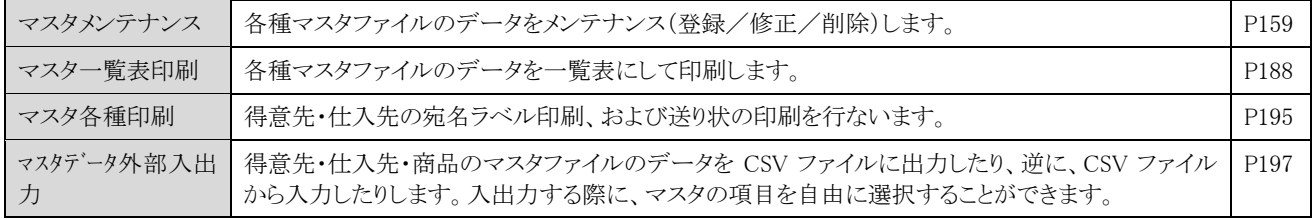

### 3-11 弥生読込み

「ツール/ユーザの登録/F7 セキュリティ」の画面内で、「弥生読込み」にチェックを入れた時だけ、この機能が利用できます。 弥生株式会社の「弥生販売 22」のデータを読込みます。

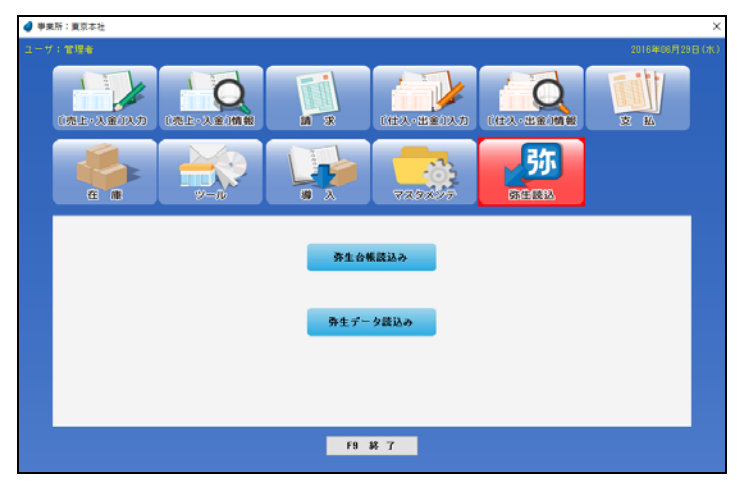

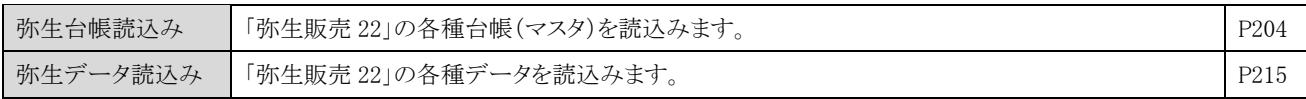

#### 3-12 顧客連携 「WIT 顧客 RIA Ver4.x」パッケージが必要

管理マスタメンテナンス内で、「WIT 顧客連携」を「する」にした時だけ、この機能が利用できます。 「WIT 顧客 RIA」パッケージと連携をとり、顧客データを照会したり、接触情報などを登録することができます。

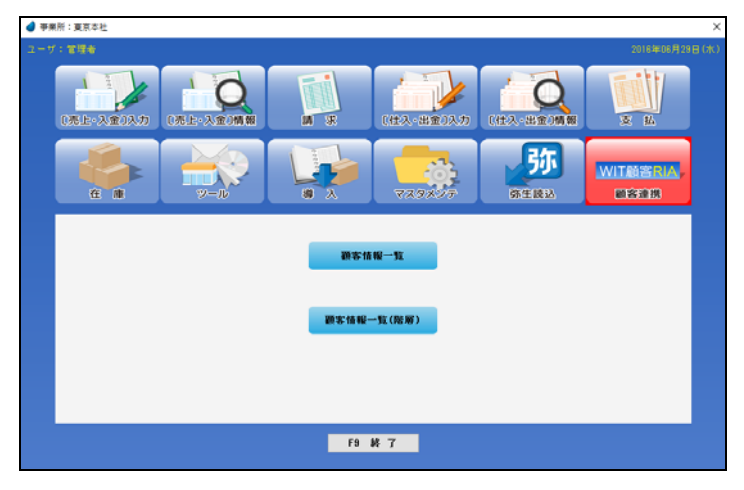

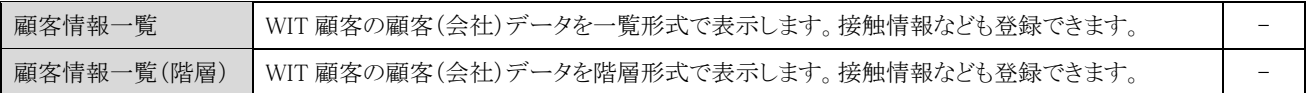

※ 「WIT 顧客 RIA」パッケージが存在しなかった場合は、実行時にエラーが表示されます。

※ 「WIT 顧客 RIA」側にも、WIT 販売 RIA 側と同じユーザ ID でユーザ登録をしておく必要があります。

※ 操作方法については、「WIT 顧客 RIA」パッケージの操作ガイドをご覧下さい。

## 第4章 検索画面の操作

本システムでは、「ある項目で F5 キーを押すと検索画面が表示され、その中から該当するデータを Enter キーで選択する」 といった操 作が頻繁に出てきますが、この章では、検索画面での操作を説明致します。 以下のような場面で検索画面が利用できます。

- ・商品の検索、得意先の検索、仕入先の検索、担当者の検索
- ・見積伝票の検索、受注伝票の検索、売上伝票の検索、発注伝票の検索、仕入伝票の検索
- ・入金伝票の検索、出金伝票の検索 など

### 4-1 商品の検索画面

レンガ色になっている行が、現在カーソルが止まっている行ですので、↑↓キーを使ってカーソルを移動し、選択したいデータ上で Enter キーまたは「選択」ボタンを押してデータを選択します。(キャンセルを押した場合は、データは選択されません)

商品マスタのデータが多い場合の絞り込み

現在カーソルが止まっている(レンガ色)データのマスタ照会

【マスタ照会】

【マスタ登録】

新規マスタデータ登録

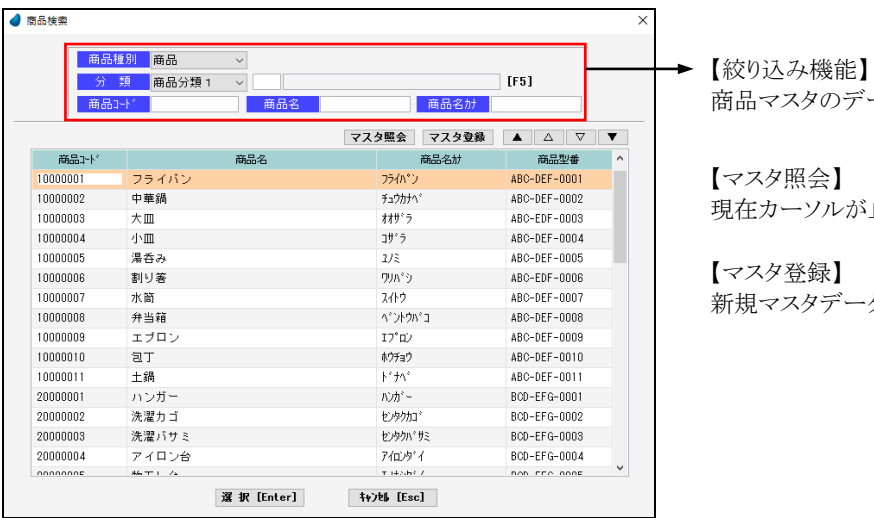

【絞り込み機能】

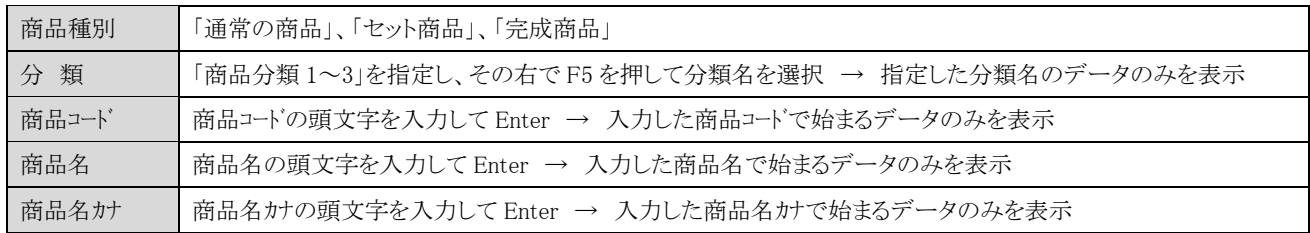

#### 【カーソルの自動位置付け機能(インクリメンタルサーチ)】

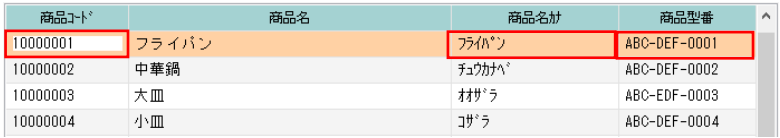

赤で囲った項目上で値を直接入力すると、カーソルの自動位置付け機能が働いて、該当するデータにカーソルがジャンプします。

#### 【絞り込み機能】 と 【カーソルの自動位置付け機能】 の違い

絞り込み ・・・・・・・・・・・・・・・・・・・・・・・・・・・・・・・・・。あみを表示するので、該当しなかったデータは画面上には表示されません。 カーソルの自動位置付け ・・・・・ カーソルをジャンプするだけであって、画面上には全てのデータが表示されます。

### 4-2 得意先の検索画面

得意先の検索画面・仕入先の検索画面は同じような操作ですので、ここでは得意先の検索画面を紹介します。

レンガ色になっている行が、現在カーソルが止まっている行ですので、↑↓キーを使ってカーソルを移動し、選択したいデータ上で Enter キーまたは「選択」ボタンを押してデータを選択します。(キャンセルを押した場合は、データは選択されません)

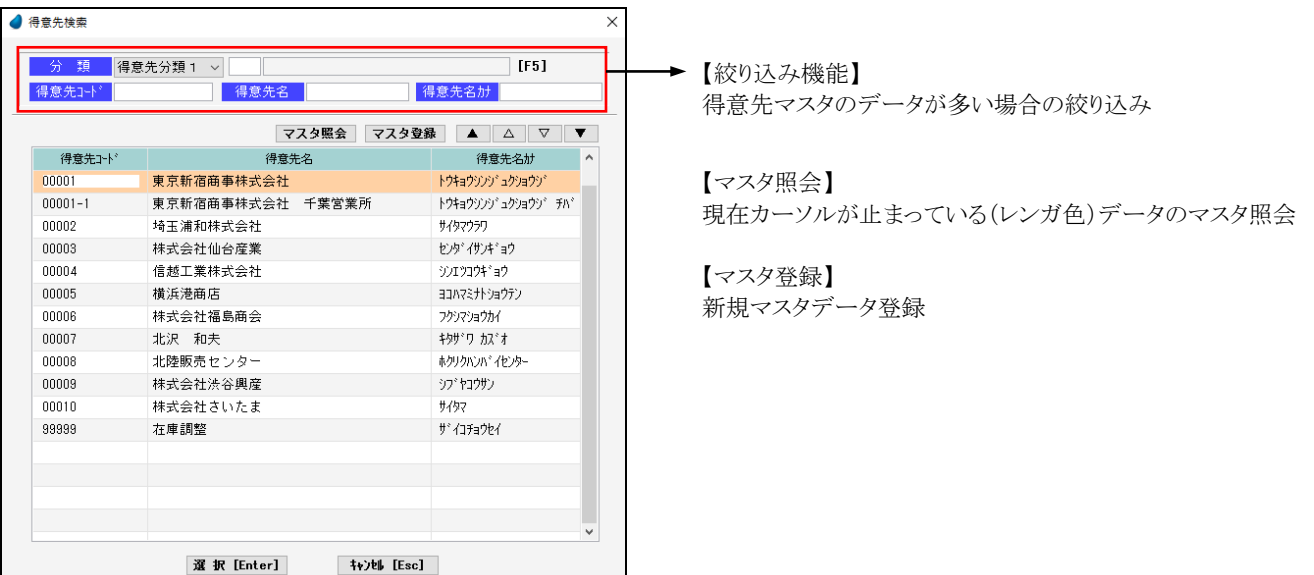

#### 【絞り込み機能】

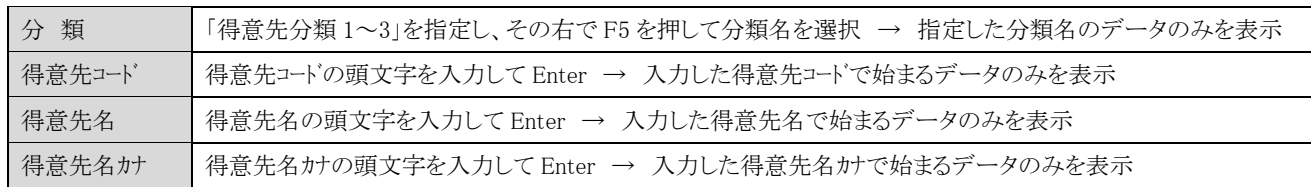

【カーソルの自動位置付け機能(インクリメンタルサーチ)】

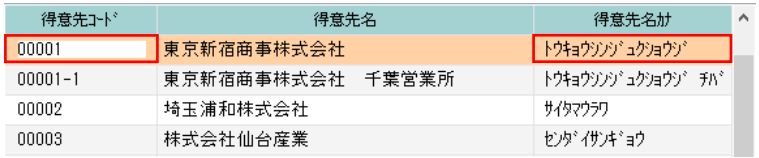

赤で囲った項目上で値を直接入力すると、カーソルの自動位置付け機能が働いて、該当するデータにカーソルがジャンプします。

【絞り込み機能】 と 【カーソルの自動位置付け機能】 の違い

絞り込み ・・・・・・・・・・・・・・・・・・・ 該当するデータのみを表示するので、該当しなかったデータは画面上には表示されません。 カーソルの自動位置付け ・・・・・ カーソルをジャンプするだけであって、画面上には全てのデータが表示されます。

### 4-3 担当者の検索画面

レンガ色になっている行が、現在カーソルが止まっている行ですので、↑↓キーを使ってカーソルを移動し、選択したいデータ上で Enter キーまたは「選択」ボタンを押してデータを選択します。(キャンセルを押した場合は、データは選択されません)

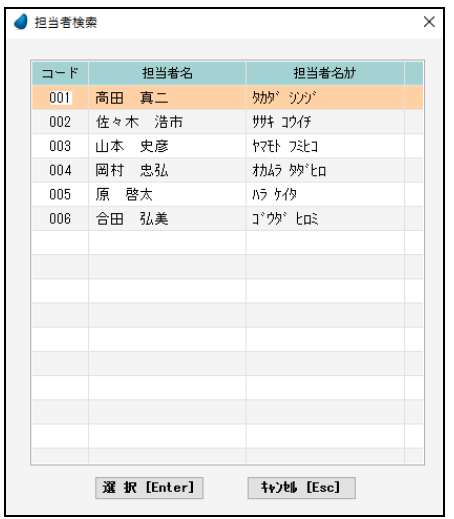

【カーソルの自動位置付け機能(インクリメンタルサーチ)】

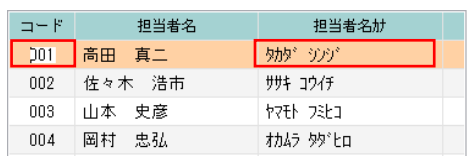

赤で囲った項目上で値を直接入力すると、カーソルの自動位置付け機能が 働いて、該当するデータにカーソルがジャンプします。

#### 4-4 伝票の検索画面

伝票の検索画面については、見積伝票・受注伝票・売上伝票などすべて同じような操作ですので、ここでは見積伝票の検索画面を 紹介します。

レンガ色になっている行が、現在カーソルが止まっている行ですので、↑↓キーを使ってカーソルを移動し、選択したいデータ上で Enter キーまたは「選択」ボタンを押してデータを選択します。(キャンセルを押した場合は、データは選択されません)

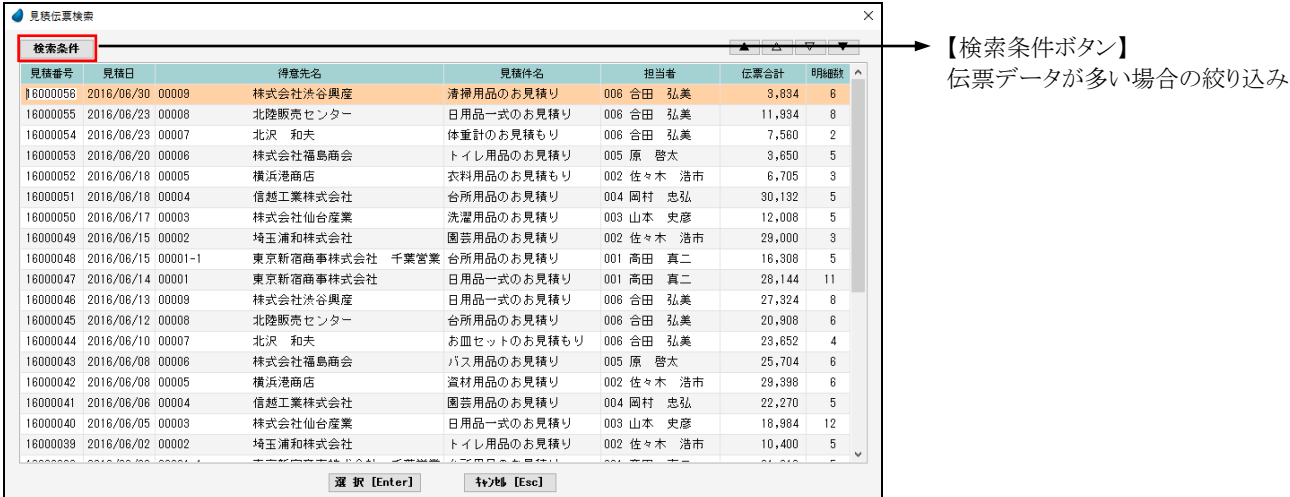

【検索条件】

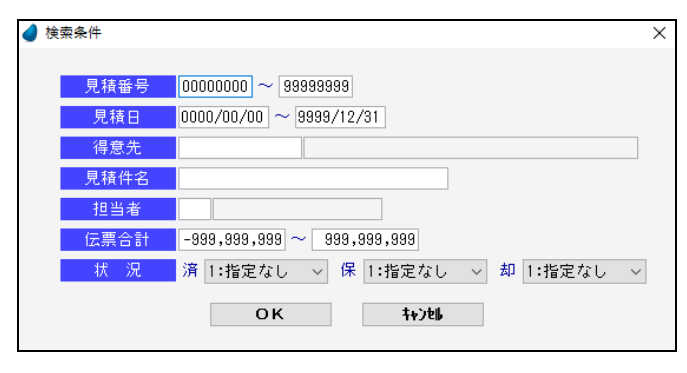

【カーソルの自動位置付け機能(インクリメンタルサーチ)】

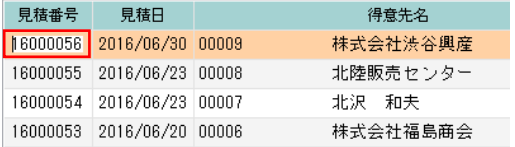

各項目に値を設定して「OK」ボタンを押すと、条件に該当 する伝票データのみが表示されます。

※ 画面内の項目は、伝票の種類によって異なります。

※ 上から2行目の右側の項目(日付の最大値)には 「9999/12/31」を設定しています。もし、これを和暦で 表現した場合、令和であれば、R.81 となりますが、 9999 年が R.7981 として表現されているだけですの で、処理的には問題ありません。

赤で囲った項目上で値を直接入力すると、カーソルの自動位置付け機能が働いて、該当するデータにカーソルがジャンプします。

```
【検索条件ボタン】 と 【カーソルの自動位置付け機能】 の違い 
 検索条件ボタン ・・・・・・・・・・・・・・ 該当するデータのみを表示するので、該当しなかったデータは画面上には表示されません。
 カーソルの自動位置付け ・・・・・ カーソルをジャンプするだけであって、画面上には全てのデータが表示されます。
```
## 第5章 共通機能について

### 5-1 カーソルの位置付け機能

 F5 キー(ズーム)を押す前に何らかの頭文字を入力してから F5 キーを押すと、カーソルがその文字を頭文字とするデータ行近辺に ジャンプします。これを、カーソルの位置付け機能といいます。

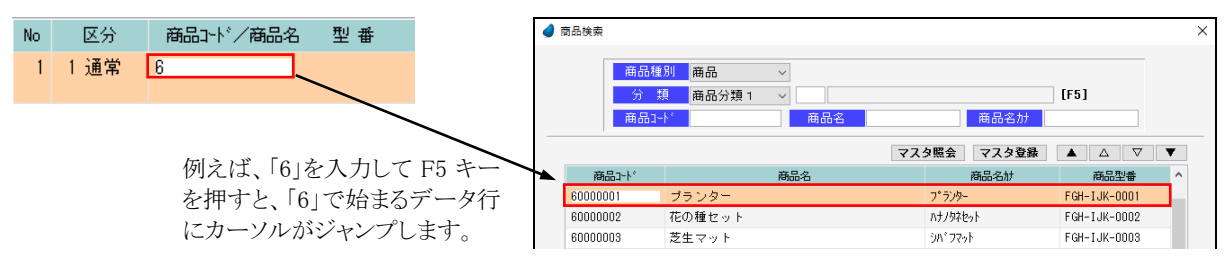

### 5-2 画面の拡張機能

これまでに紹介した検索画面において、マウスを使って画面を広げたり狭めたりすると、テーブル内の行数を増減させることができま す。画面の大きさに合わせて調整して下さい。

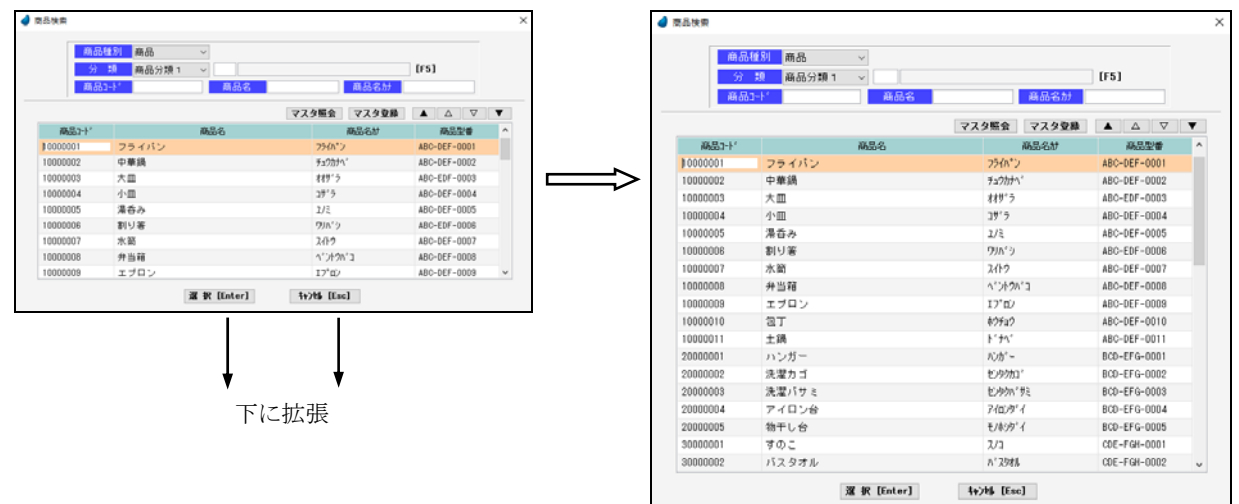

※ 画面を横方向に拡張することはできません。縦方向のみです。

※ 拡張した画面を維持(保存)することができ、次回実行した時には、画面の最後の状態で実行されます。(リッチサーバ環境時)

### 5-3 画面およびカーソル移動ボタン

本システム全般に該当しますが、データを一覧表形式で表示した場合、画面右上に次のような4つのボタンが表示されています。 これは、画面およびカーソル移動のためのボタンです。

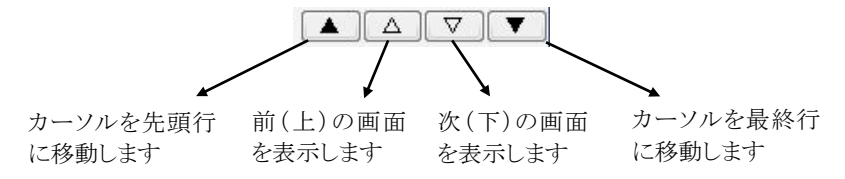

### 5-4 数量および単価項目の小数点表示

数量および単価項目における小数点表示については、商品マスタメンテナンス内の「数量小数桁」、「単価小数桁」の値によって決 定されます。「0」の場合は、小数桁は表示されません。

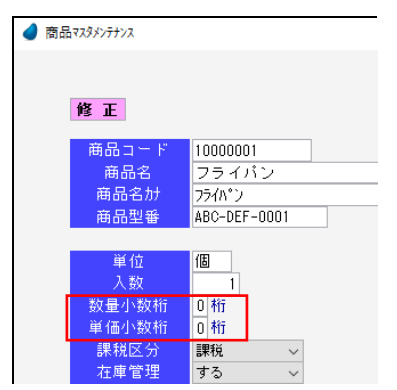

(マスタメンテ/マスタメンテナンス/商品マスタメンテナンス) 例) 123 という値を表示する場合 小数桁 0 ・・・・ 123 小数桁 1 ・・・・ 123.0 小数桁 2 ・・・・123.00

## 5-5 帳票印刷

 帳票印刷についてはすべてプレビュー画面が表示されますので、確認後、印刷アイコンを押してクライアント側から印刷するようになり ます。

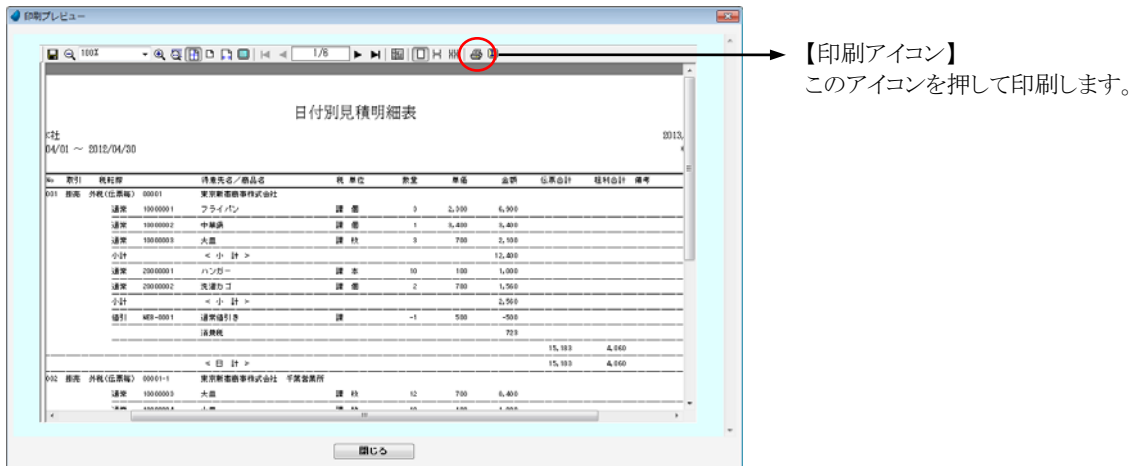

### 5-6 CSV 出力

 集計結果を CSV ファイルに出力することができる箇所があります。(推移表、順位表、分析表、残高一覧表) 最初に画面上に CSV データが表示されますので、確認後、ダウンロードボタンを押してクライアント側に保存するようになります。

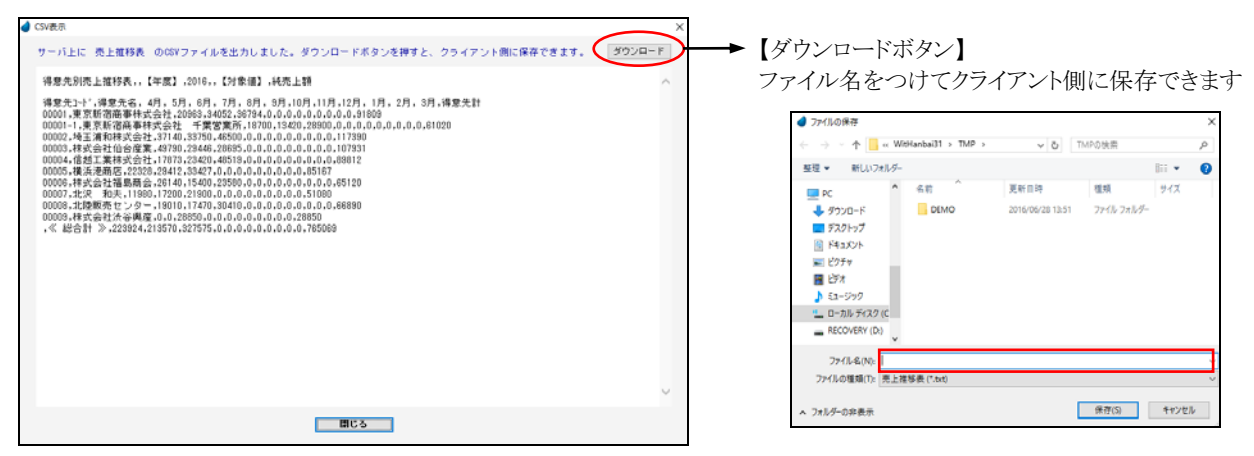

ダウンロードしたあと、クライアント側にエクセル等があればデータを取り込むことができます。(ただし、手動です)

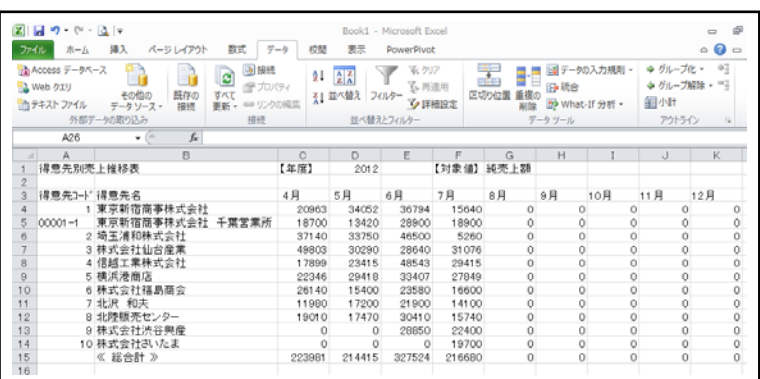

#### <エクセルで取り込んだ結果>

#### 5-7 PDF 出力

見積書を PDF 出力することができるようになっています。

最初に画面上に PDF 画面が表示されますので、確認後、ダウンロードボタンを押してクライアント側に保存するようになります。

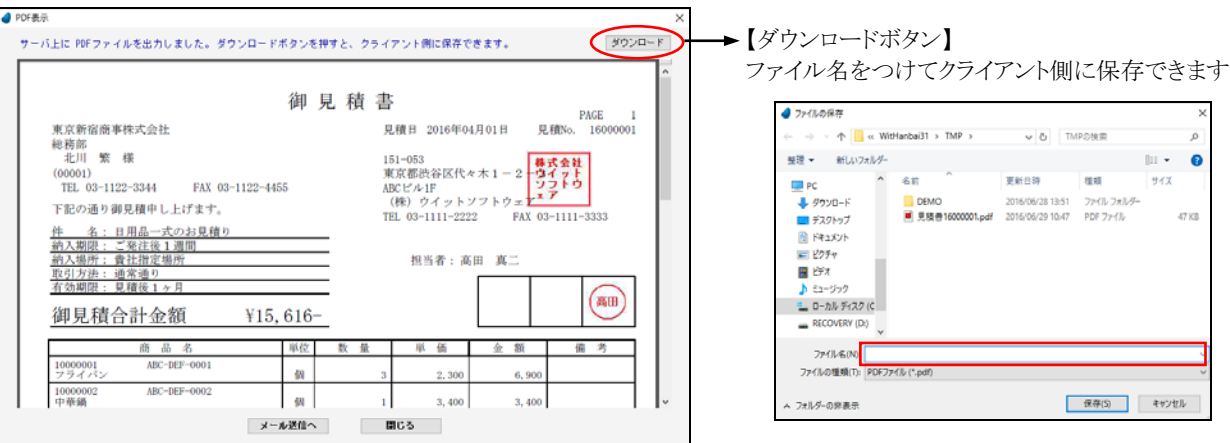

※ PDF 出力できる帳票は、見積書のみです。

見積書以外の帳票も PDF 出力したい場合は、開発者ガイド P11~P12【PDF 出力に関して】を参照して下さい。

## 5-8 グラフ表示

集計結果をグラフに表示することができる箇所があります。(推移表、順位表、分析表) ※ 印刷やファイル保存はできません。 GoogleChart を利用していますので、インターネットに繋がっていることが必要です。

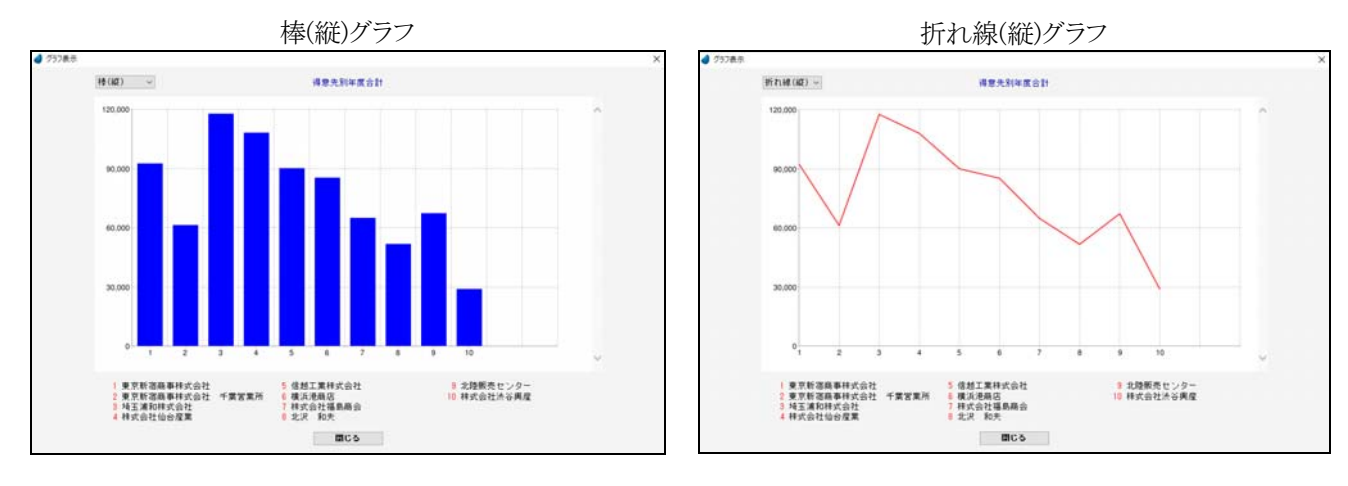

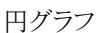

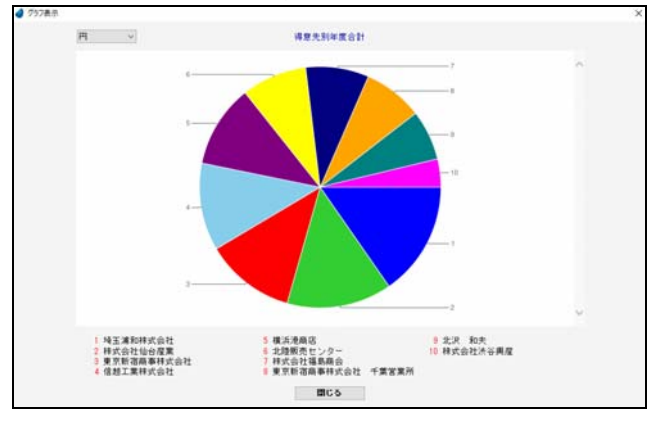

画面左上のコンボボックスでグラフの種類を選択します。

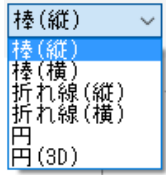

(Windows8 での制限事項)

GoogleChart の結果は png 画像として返ってきますが、Windows8 においては、拡張子「.png」が「フォト」プログラムに関連付け られているため、Magic の画面が開く前にフォトの画面が先に開いてしまいます。

Windows8 のヘルプによると関連付けは解除できないようですので、グラフを表示するごとに「フォト」の画面を手動で閉じなけ ればなりません。

# 第6章 [売上/入金] 入力

### 6-1 見積伝票入力

見積伝票の新規登録/修正/削除、および見積書の印刷/PDF ファイル出力を行ないます。

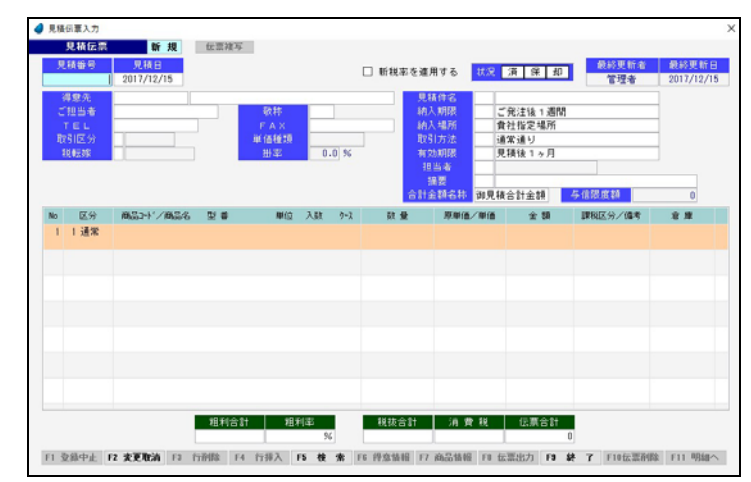

新規登録の場合

「見積番号」で何も入力せず Enter キーを押して次に進み、各項目に値を入力していきます。

見積番号は、伝票登録時([F9 登録] を押した時)に、管理マスタ内の「伝票付番方法」に従って自動で連番が付きます。

#### 修正/削除の場合

「見積番号」で手入力するか、または [F5 検索] を押して、見積伝票検索画面から該当する見積番号を選択すると、選択した 伝票が読み込まれます。

※ 各項目において画面下の [F5 検索] ボタンが有効になっている場合は、F5 キーを押すことによって検索画面が表示されます。

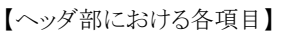

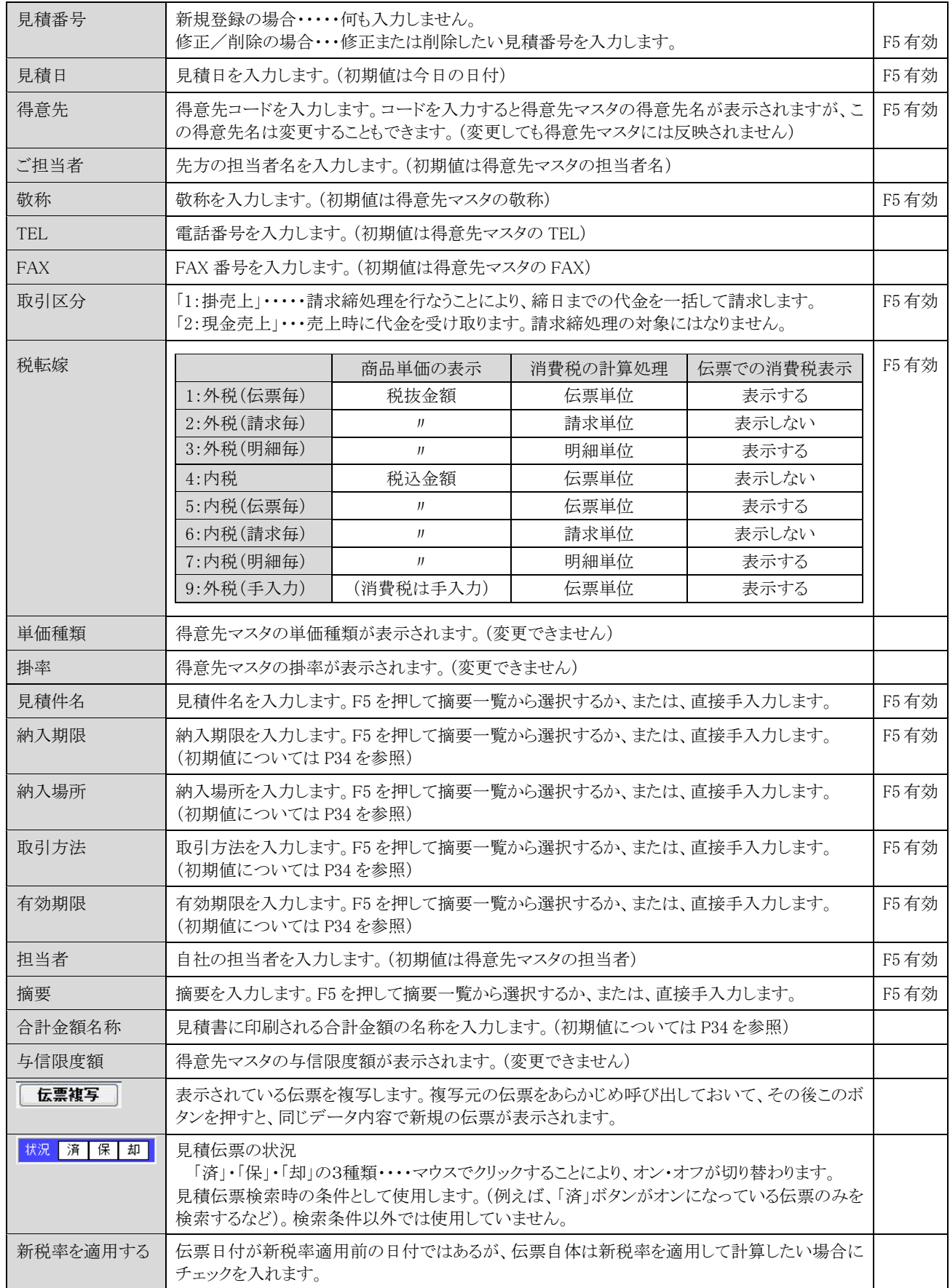

【明細部における各項目】

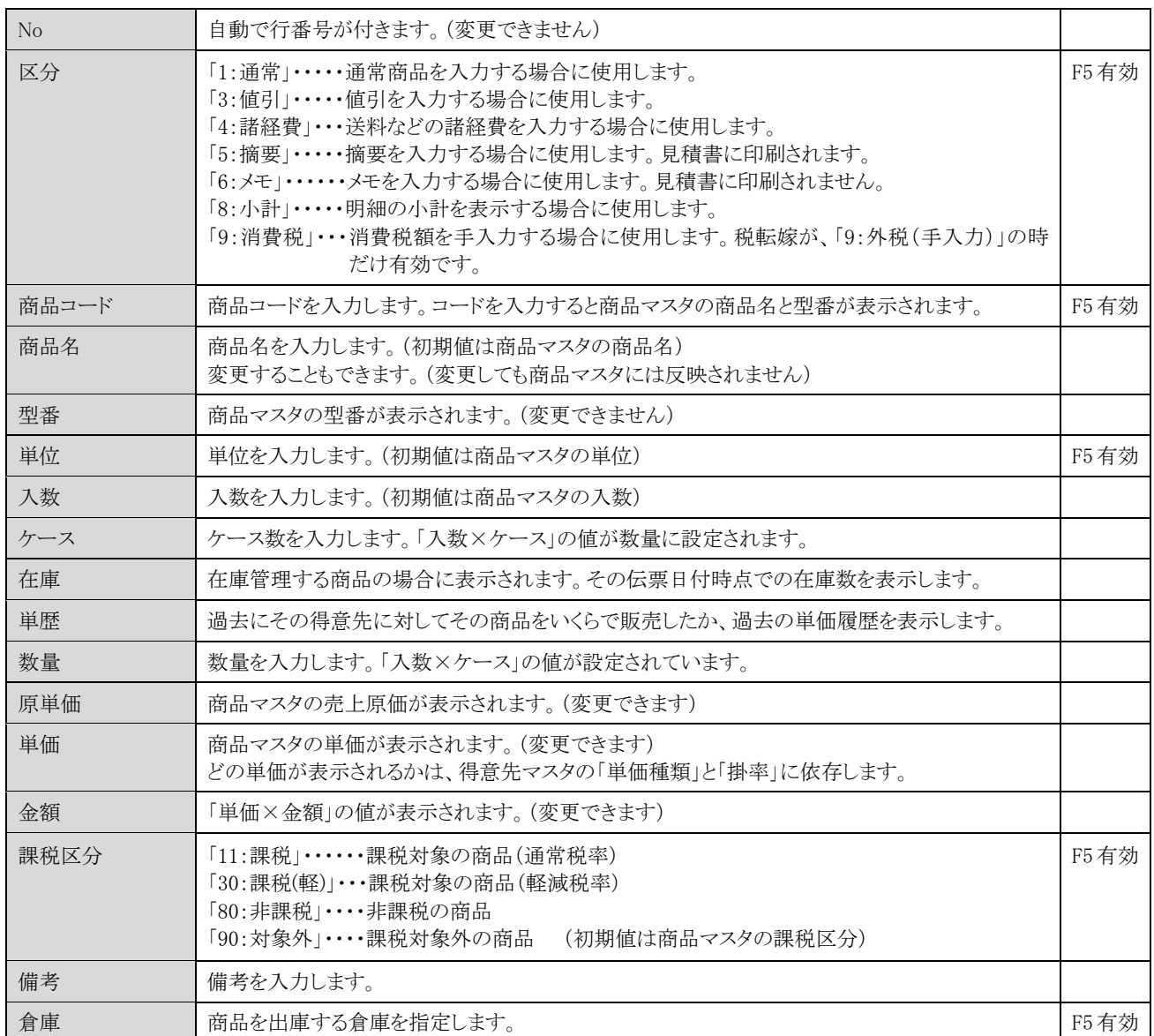

※ 課税区分の「非課税」と「対象外」について (消費税法に基づいて設定)

「非課税」: 性格上、課税対象にならないもの・・・・・(例) 利子、保険料、郵便切手、商品券、行政手数料など

 「対象外」: 政策的配慮に基づくもの・・・・・・・・・・・・ (例) 社会保険医療サービス、助産、埋葬料、火葬料、一定の学校の 授業料、教科書など

【納入期限、納入場所、取引方法、有効期限、合計金額名称の初期値について】

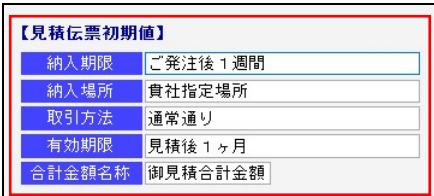

「納入期限」・「納入場所」・「取引方法」・「有効期限」・「合計金額名称」の項目 の初期値は、ユーザごとに変更することができます。 (ツール/ユーザ特性/ユーザごとの設定2)

ここで設定された値が、見積伝票入力画面の初期値として表示されます。

#### 【フッタ部における各ボタンの説明】

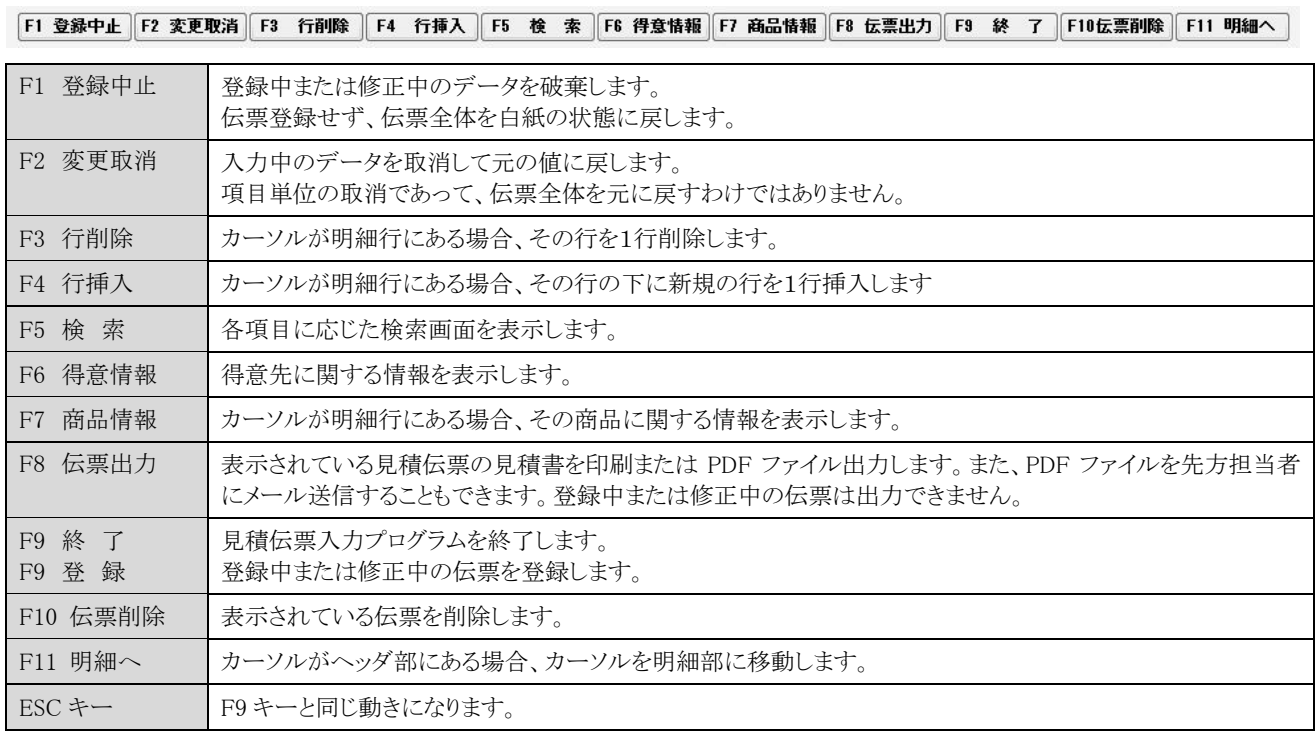

#### 【F8 伝票出力の操作について】

PDF 出力ソフトをインストールしており、見積書の PDF 出力として使用する場合は、「マスタメンテナンス/管理マスタメンテナンス」画面の 一番下の個所で、「PDF 出力ソフト」を 「ある」と設定しておきます。

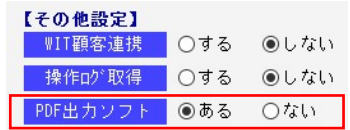

「ある」場合の、操作の流れは以下の通りです。

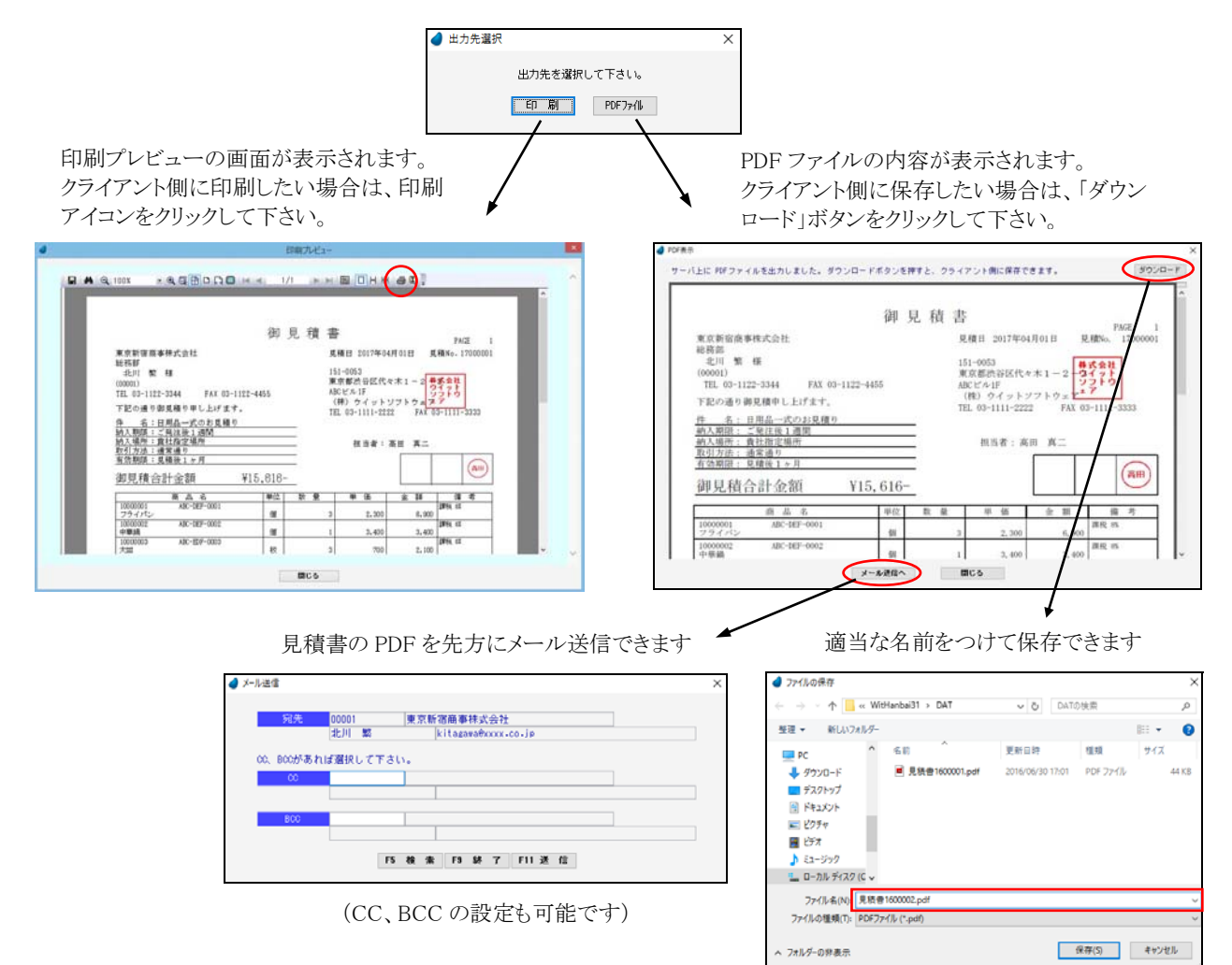

【印刷および PDF 出力時の項目について】

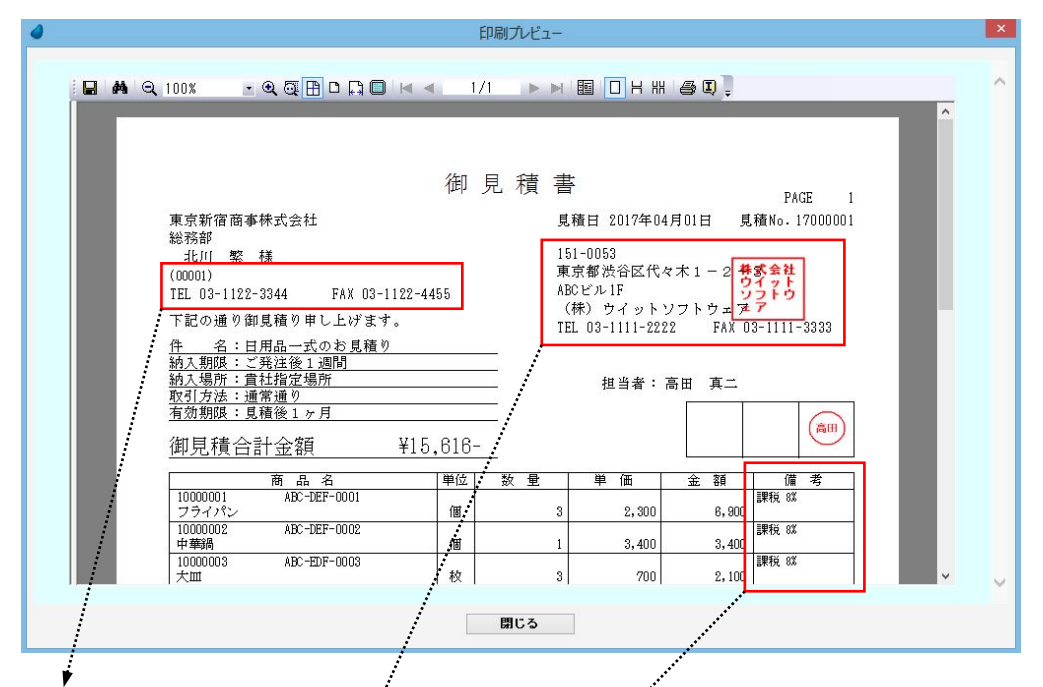

「見積日」・「得意先コード」・「得意先 TEL,FAX」・「商品コード」・「商品型番」の項目は、ユーザごとに 「印刷する/しない」を指定 することができます。(ツール/ユーザ特性/ユーザごとの設定1)

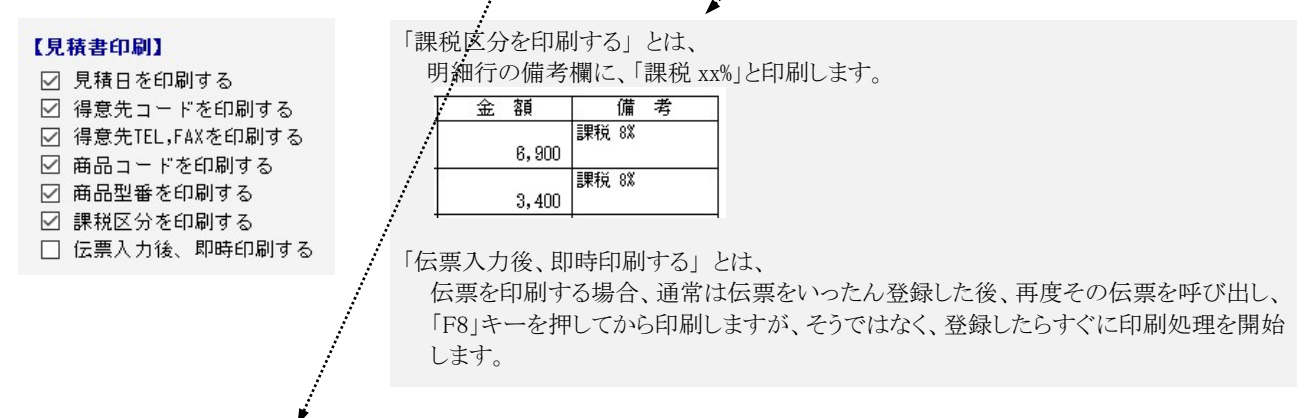

また、自社の「郵便番号」・「住所」・「会社名」・「TEL」・「FAX」の項目も、ユーザごとに表示内容を変えることができます。 (ツール/ユーザ特性/ユーザごとの設定2)

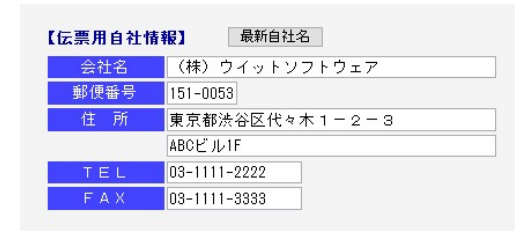

### 6-2 受注伝票入力

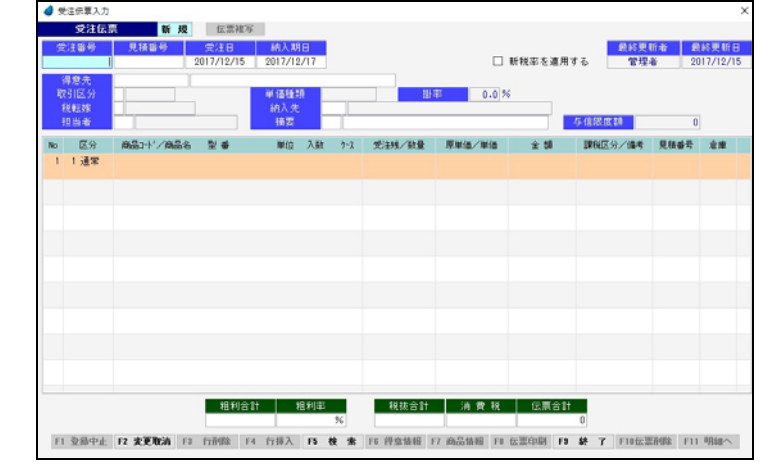

受注伝票の入力/修正/削除、および注文請書の印刷を行ないます。見積伝票から転記することもできます。

#### 新規登録の場合

「受注番号」で何も入力せず Enter キーを押して次に進みます。

・見積伝票から転記する場合・・・・・・「見積番号」で手入力するか、または [F5 検索] を押して、見積伝票検索画面から該当 する見積番号を選択すると、選択した伝票が転記されます。

・見積伝票から転記しない場合・・・・そのまま Enter キーを押して次に進みます。

そのあとは、各項目に値を入力していきます。受注番号は、伝票登録時([F9 登録] を押した時)に、管理マスタ内の「伝票付番 方法」に従って自動で連番が付きます。

#### 修正/削除の場合

「受注番号」で手入力するか、または [F5 検索] を押して、受注伝票検索画面から該当する受注番号を選択すると、選択した 伝票が読み込まれます。

※ 各項目において画面下の [F5 検索] ボタンが有効になっている場合は、F5 キーを押すことによって検索画面が表示されます。

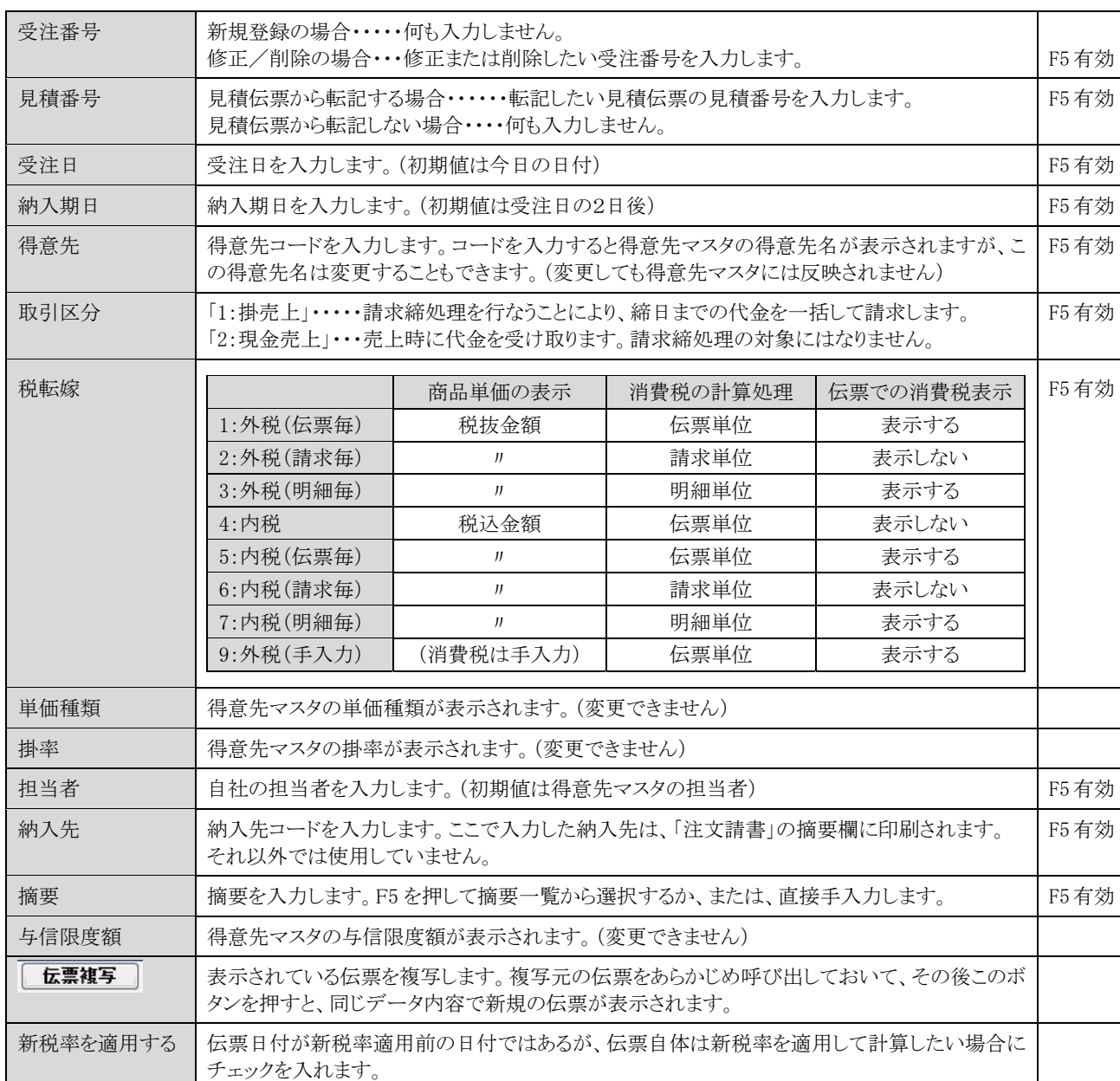

【明細部における各項目】

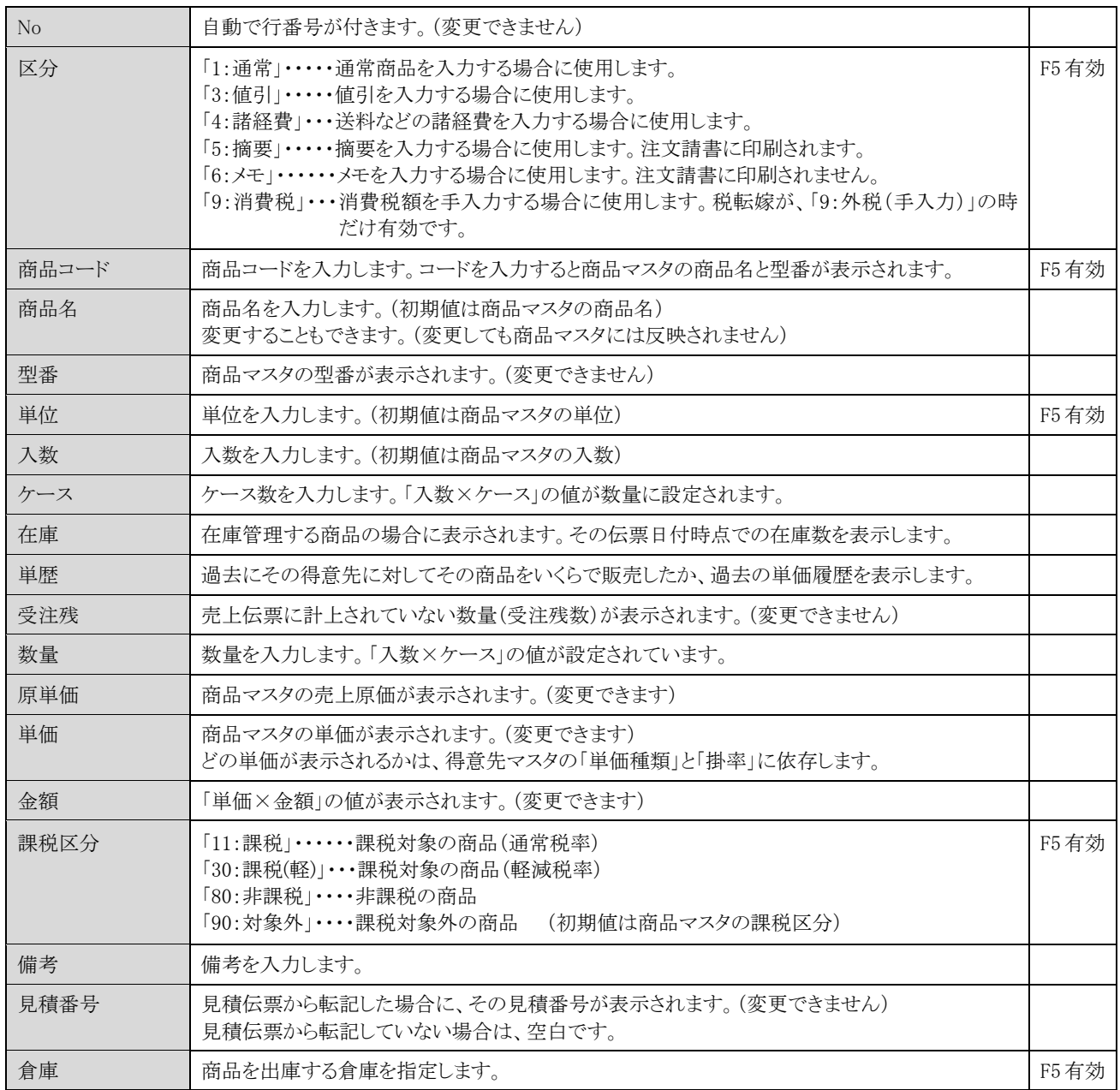

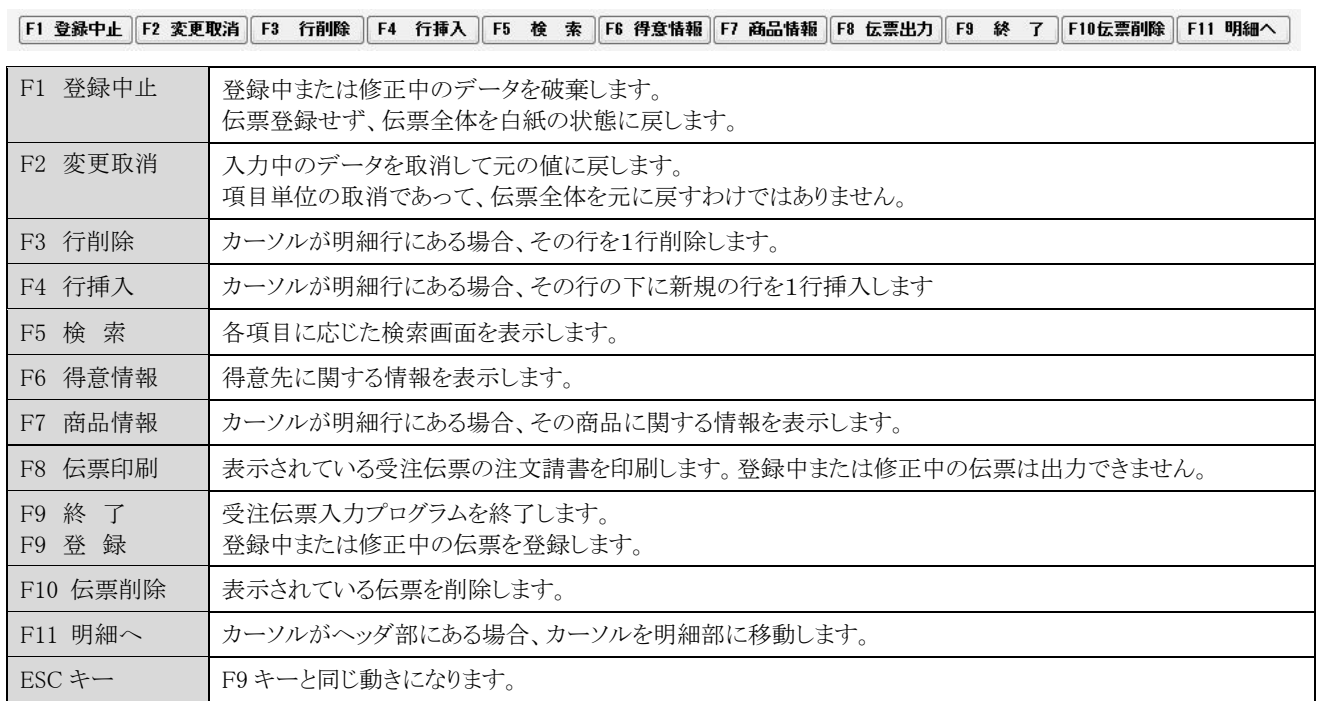

【フッタ部における各ボタンの説明】

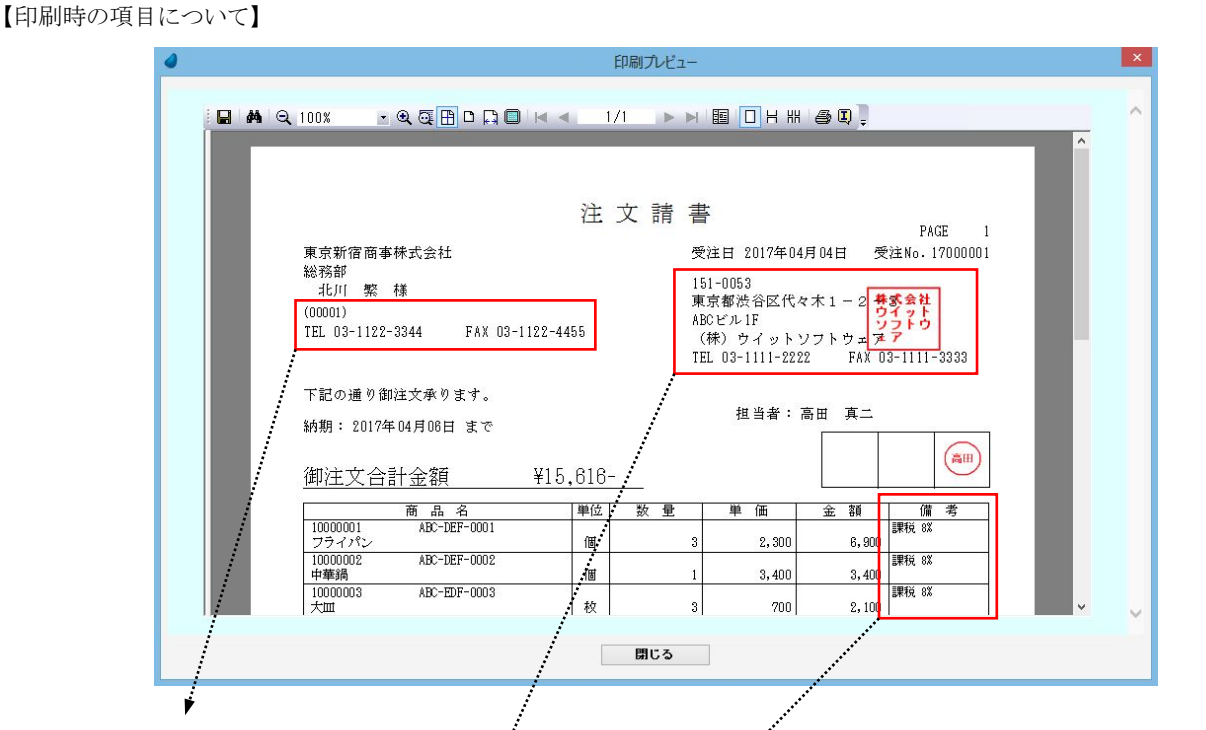

「受注日」・「得意先コード」・「得意先 TEL,FAX」・「商品コード」・「商品型番」の項目は、ユーザごとに 「印刷する/しない」を指定 することができます。(ツール/ユーザ特性/ユーザごとの設定1)

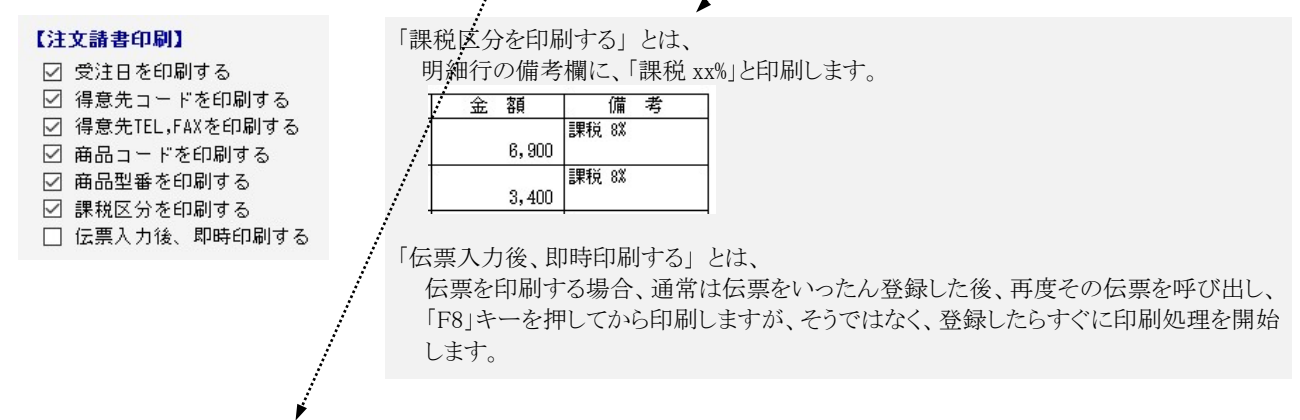

また、自社の「郵便番号」・「住所」・「会社名」・「TEL」・「FAX」の項目も、ユーザごとに表示内容を変えることができます。 (ツール/ユーザ特性/ユーザごとの設定2)

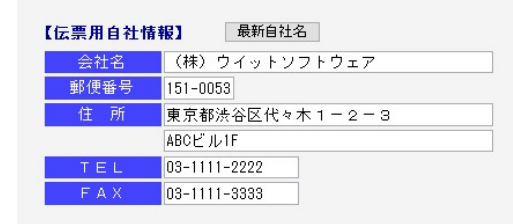

### 6-3 売上伝票入力

売上伝票の入力/修正/削除、および納品書の印刷を行ないます。見積伝票・受注伝票から転記することもできます。 納品書は、専用用紙(弥生株式会社 納品書 334401) または A4 白紙 のどちらかを選択します。 「ツール/ユーザ特性/ユーザごとの設定1」の中で選択します。

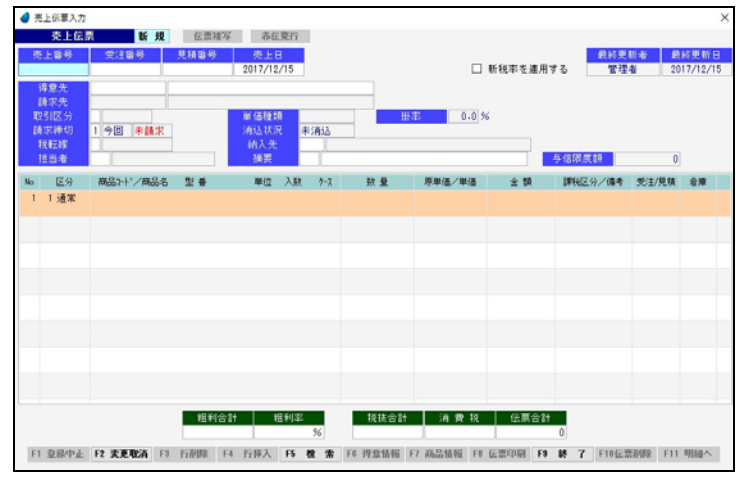

#### 新規登録の場合

「売上番号」で何も入力せず Enter キーを押して次に進みます。

・受注伝票から転記する場合・・・・・・「受注番号」で手入力するか、または [F5 検索] を押して、受注伝票検索画面から該当 する受注番号を選択すると、選択した伝票が転記されます。

・受注伝票から転記しない場合・・・・そのまま Enter キーを押して次に進みます。

・見積伝票から転記する場合・・・・・・「見積番号」で手入力するか、または [F5 検索] を押して、見積伝票検索画面から該当 する見積番号を選択すると、選択した伝票が転記されます。

・見積伝票から転記しない場合・・・・そのまま Enter キーを押して次に進みます。

そのあとは、各項目に値を入力していきます。売上番号は、伝票登録時([F9 登録] を押した時)に、管理マスタ内の「伝票付番 方法」に従って自動で連番が付きます。

#### 修正/削除の場合

「売上番号」で手入力するか、または [F5 検索] を押して、売上伝票検索画面から該当する売上番号を選択すると、選択した 伝票が読み込まれます。

※ 各項目において画面下の [F5 検索] ボタンが有効になっている場合は、F5 キーを押すことによって検索画面が表示されます。

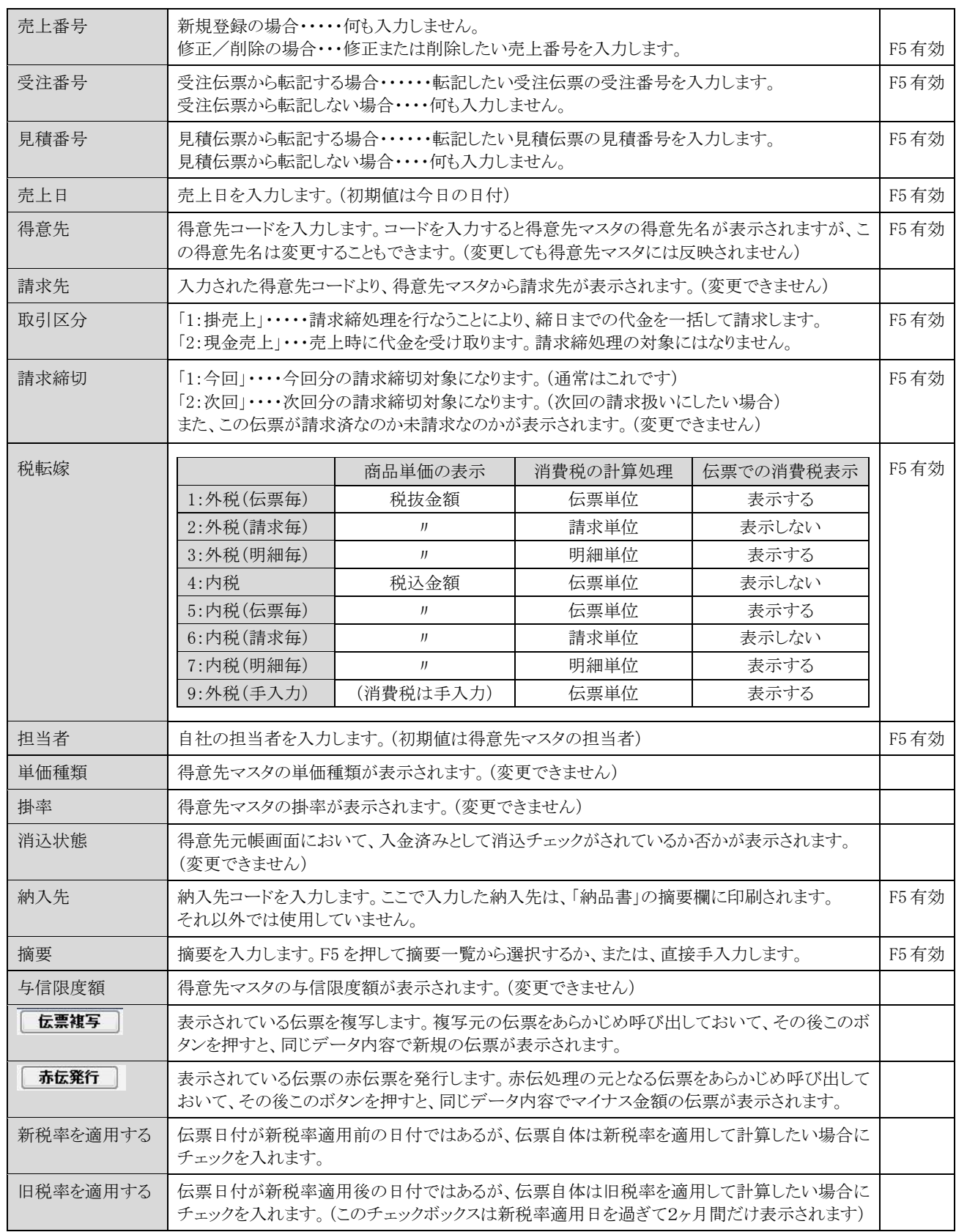

【ヘッダ部における各項目】

【明細部における各項目】

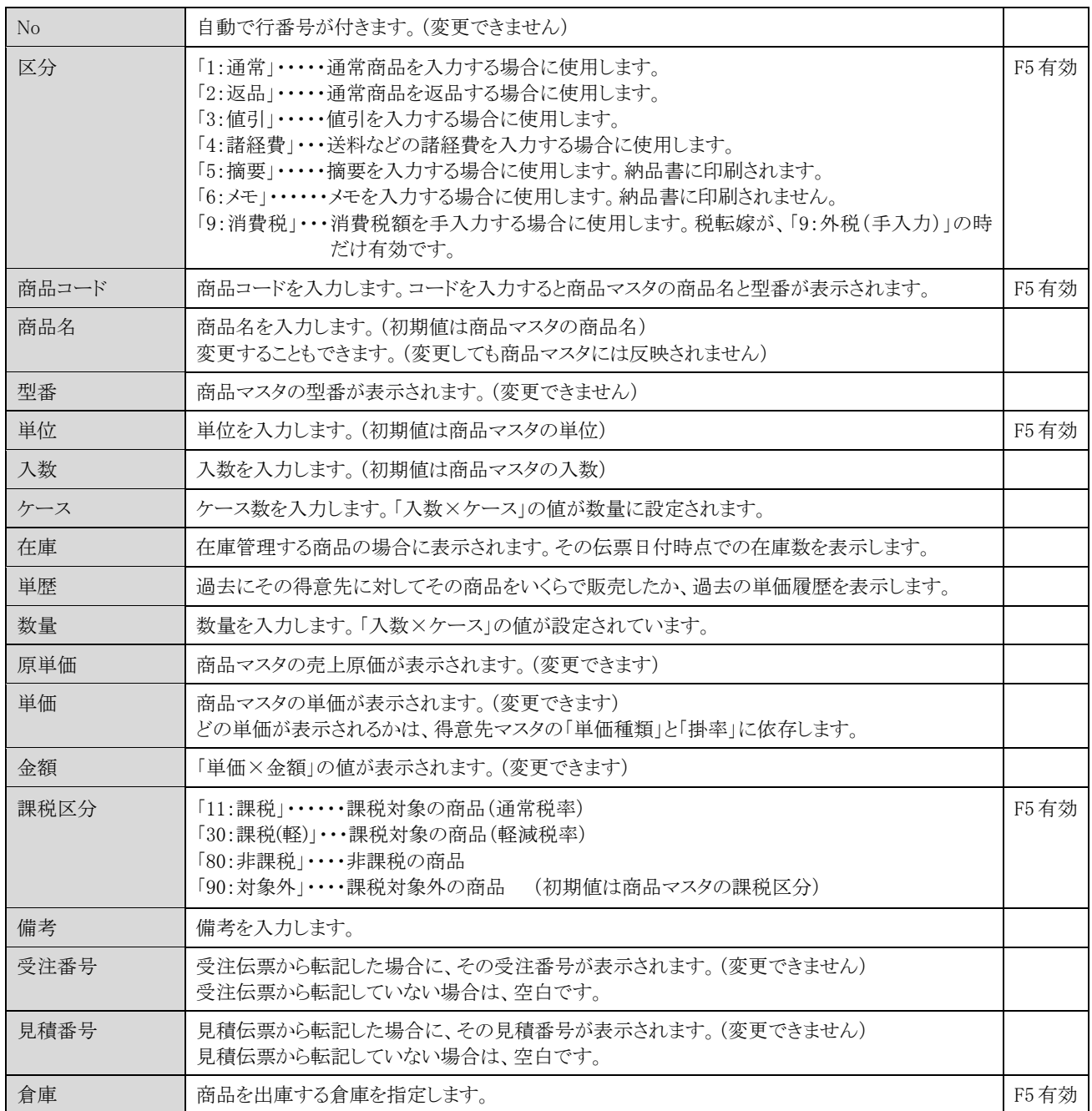

【フッタ部における各ボタンの説明】

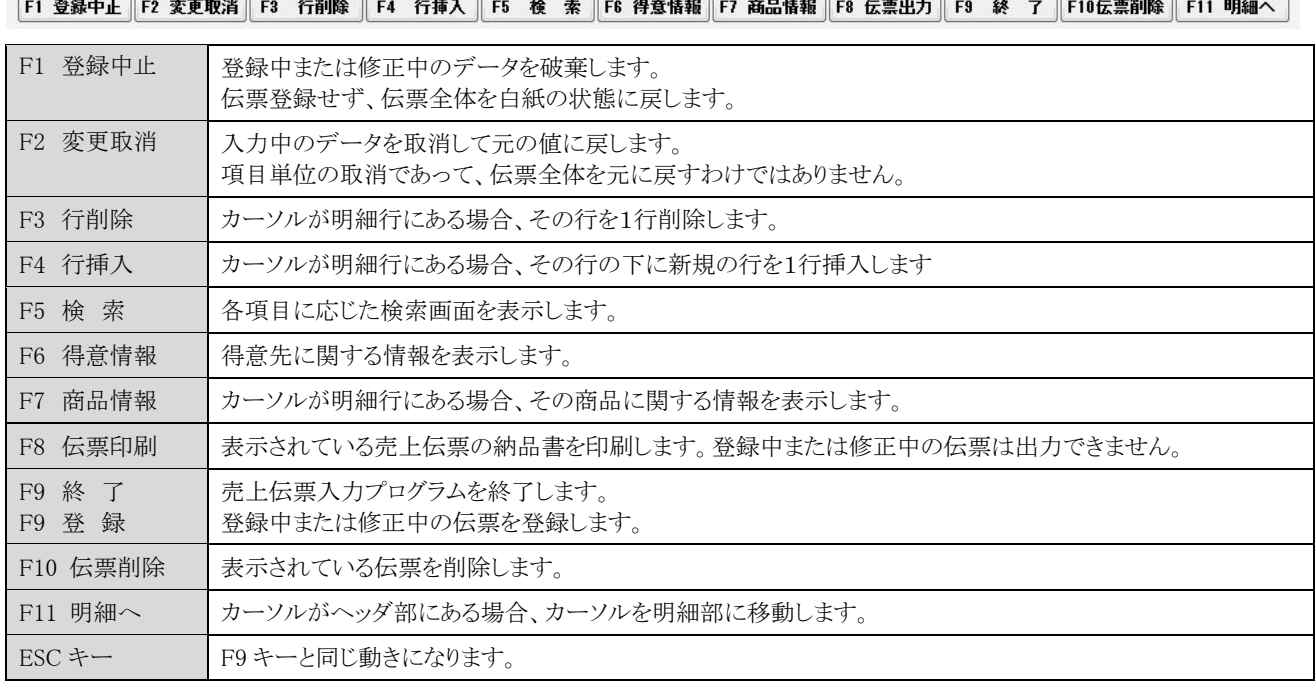

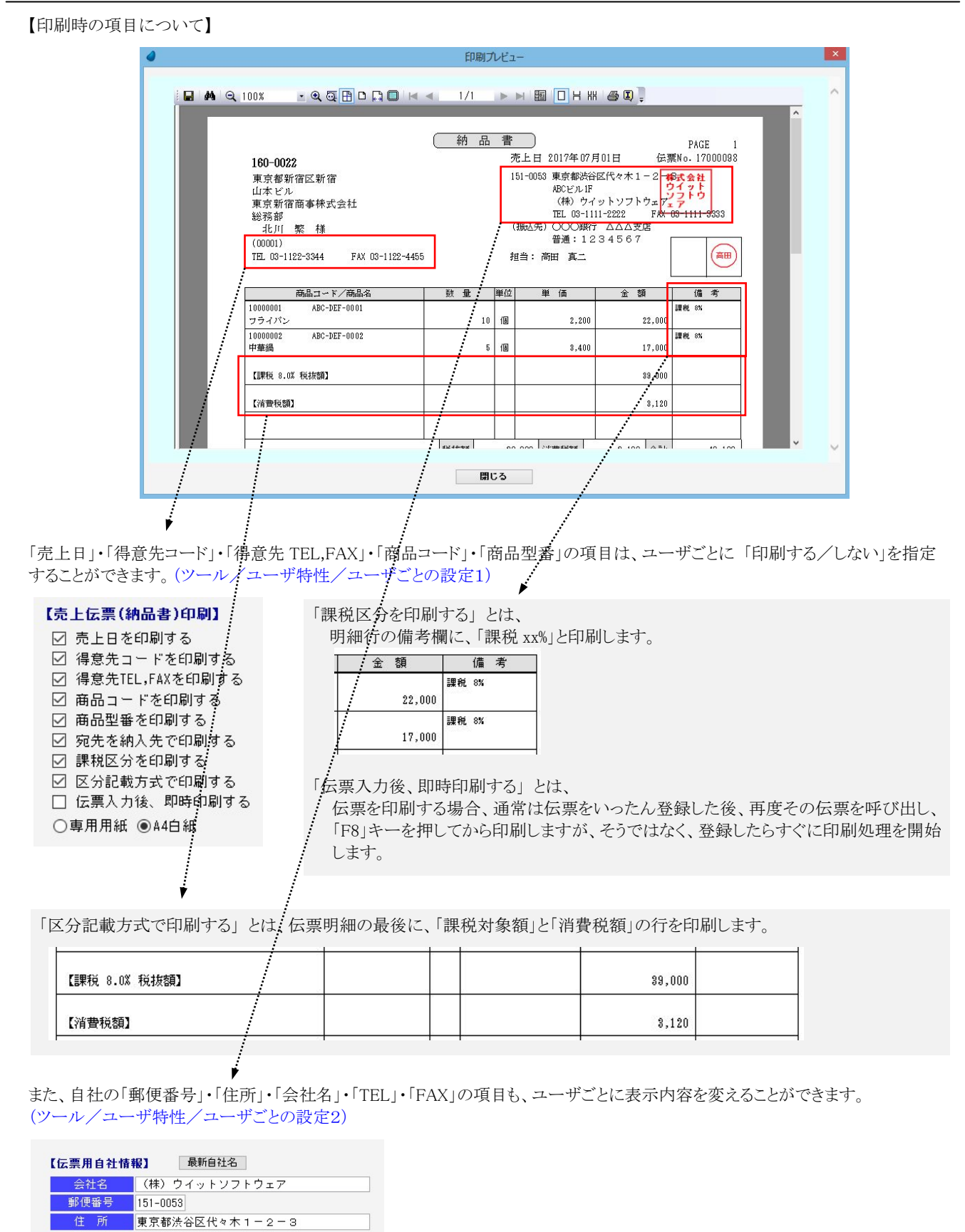

ABCビル1F  $n3 - 1111 - 2222$ FAX 03-1111-3333

### 6-4 入金伝票入力

入金伝票の入力/修正/削除を行ないます。

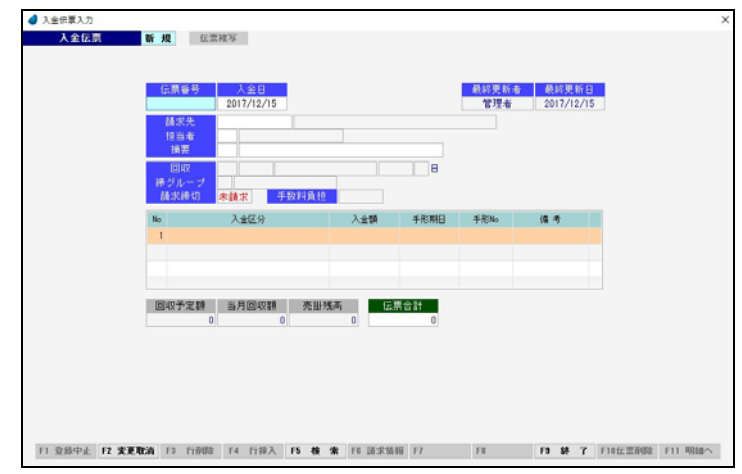

#### 新規登録の場合

「伝票番号」で何も入力せず Enter キーを押して次に進み、各項目に値を入力していきます。 伝票番号は、伝票登録時([F9 登録] を押した時)に、管理マスタ内の「伝票付番方法」に従って自動で連番が付きます。

#### 修正/削除の場合

「伝票番号」で手入力するか、または [F5 検索] を押して、入金伝票検索画面から該当する伝票番号を選択すると、選択した 伝票が読み込まれます。

※ 各項目において画面下の [F5 検索] ボタンが有効になっている場合は、F5 キーを押すことによって検索画面が表示されます。

#### 【ヘッダ部における各項目】

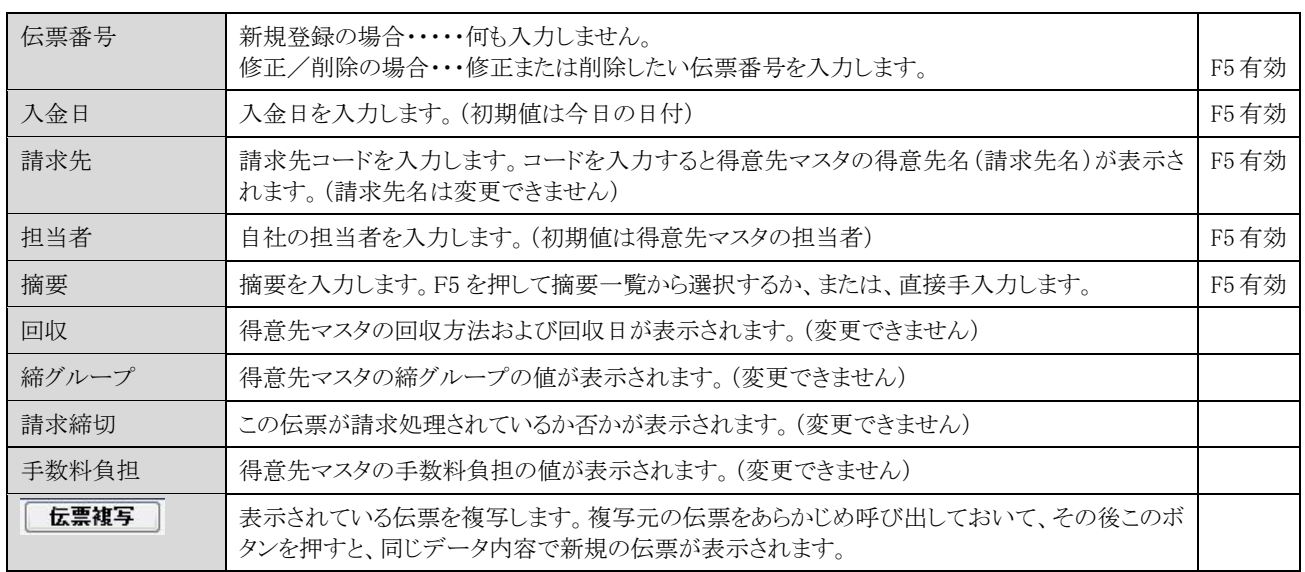

#### 【明細部における各項目】

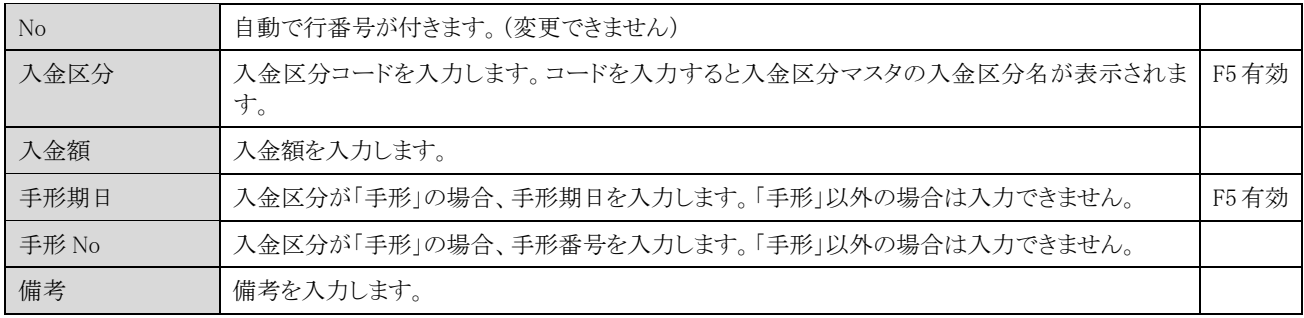

※ 本システムには手形管理の機能はありません。ここでの「手形期日」・「手形 No」は単に照会用として入力するだけです。

【フッタ部における各ボタンの説明】

|F1 登録中止<sup>8|</sup>|F2 変更取消||F3 行削除 || F4 行挿入 || F5 検 索 || F6 請求情報 || F7 || F8 || F8 終 了 || F10伝票削除 || F11 明細へ |

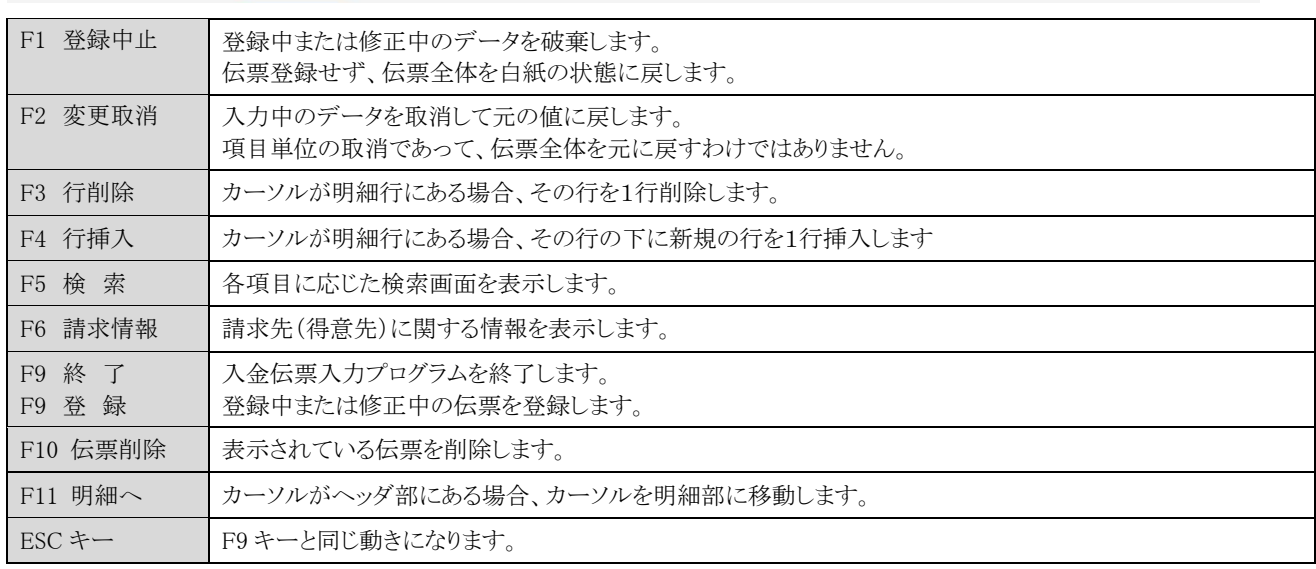